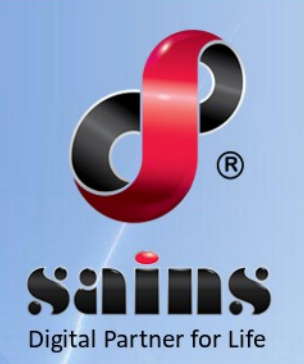

**SARAWAK INFORMATION SYSTEMS SDN BHD** 

# **Jawatankuasa Kemajuan dan Keselamatan Kampung(e-JKKK)**

**System Version 2.0**

## **Public Application Training Manual Version 2.0**

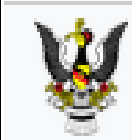

**Electronic Resident & District Office** 

The information contained in this Document is strictly confidential and shall not be disclosed or used by any third party without the prior written consent from the [Sarawak Government or Unit Pentadbiran and Sarawak Information Systems Sdn. Bhd. (213181-W)

### **TABLE OF CONTENTS**

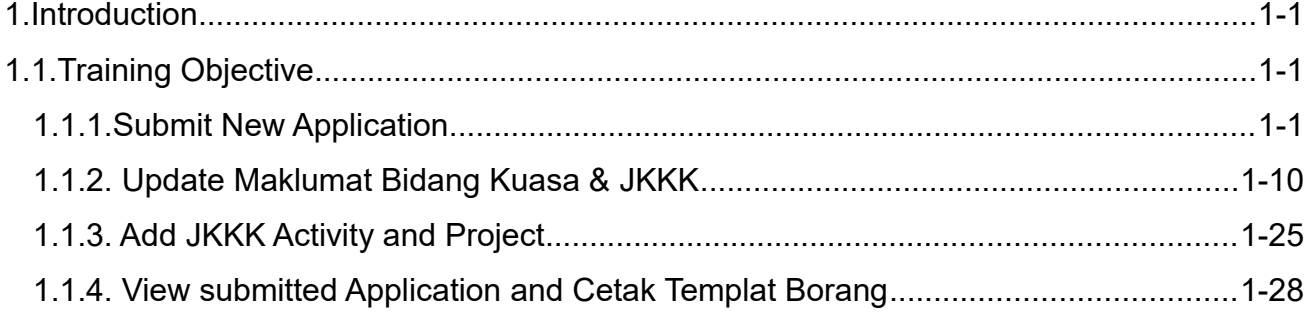

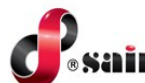

#### <span id="page-2-2"></span>**1. Introduction**

The system will be used mainly by Public (Chairman/Secretary), District Officer and Resident Officer that will apply for New Application, add activity and project, amendment by DO, renew by DO, revocation by RO and system administrator who will configure the system.

#### **1.1. Training Objective**

<span id="page-2-1"></span>When you have completed this training, you will be able to:

- Submit New Application (New Application)
- Update Bidang Kuasa and JKKK Information (Check Status)
- Add JKKK Activity and Project (Check Status)
- View submitted Application and Print Form (Check Status)

#### <span id="page-2-0"></span>**1. 1.1.Submit New Application**

1. Public(Chairman/Secretary) log into **Electronic Resident & District Office** system by clicking on **Login** button as shown below.

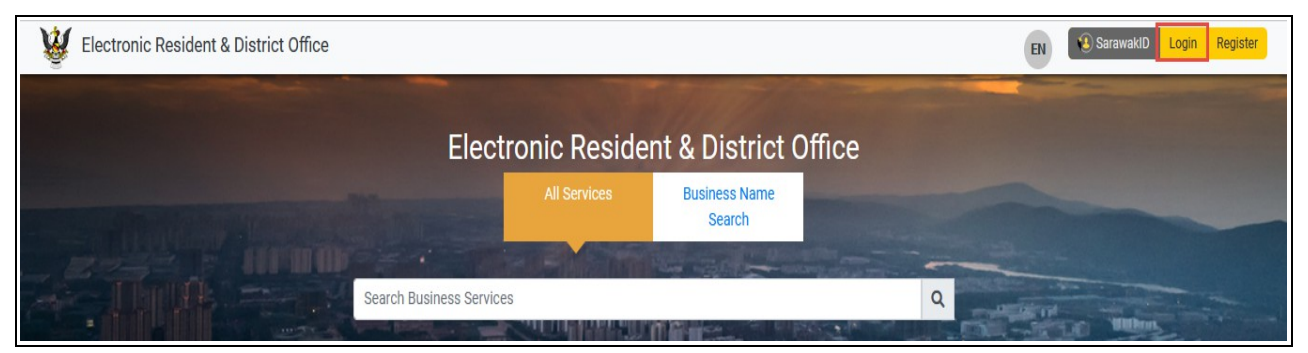

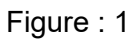

2. SarawakID Login page will be displayed. Refer step(s) below.

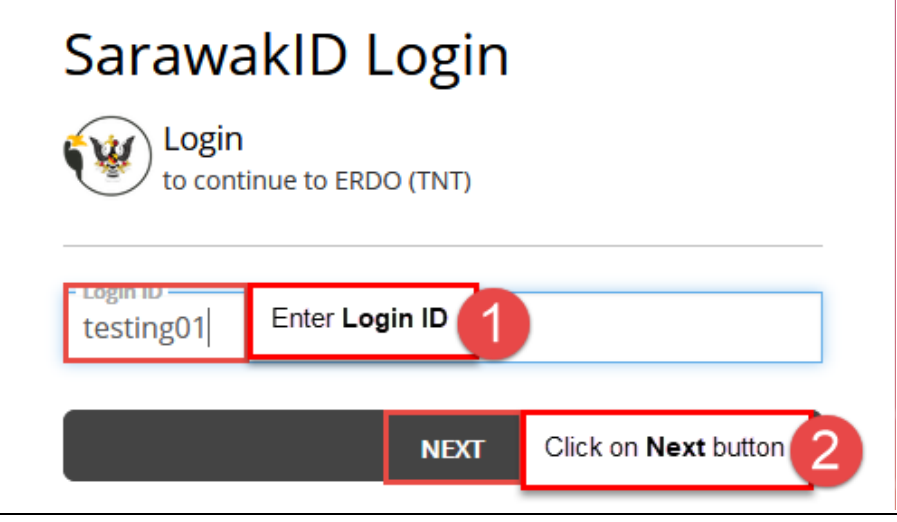

Figure : 2

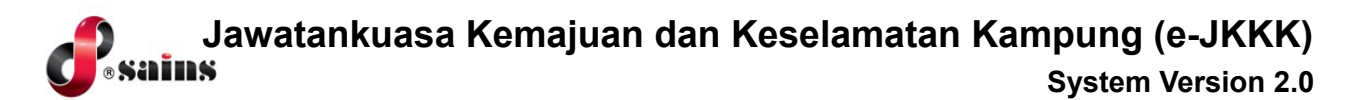

3. Click on **Yes** button after confirmed the secret image and secret word.

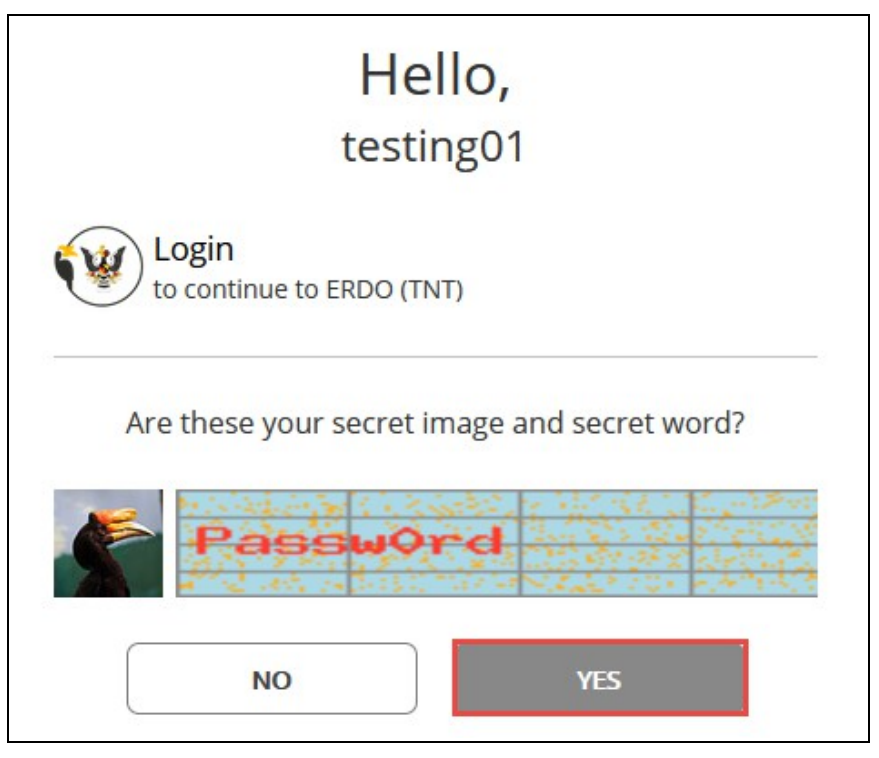

Figure : 3

4. Page below will be displayed. Refer step(s) below.

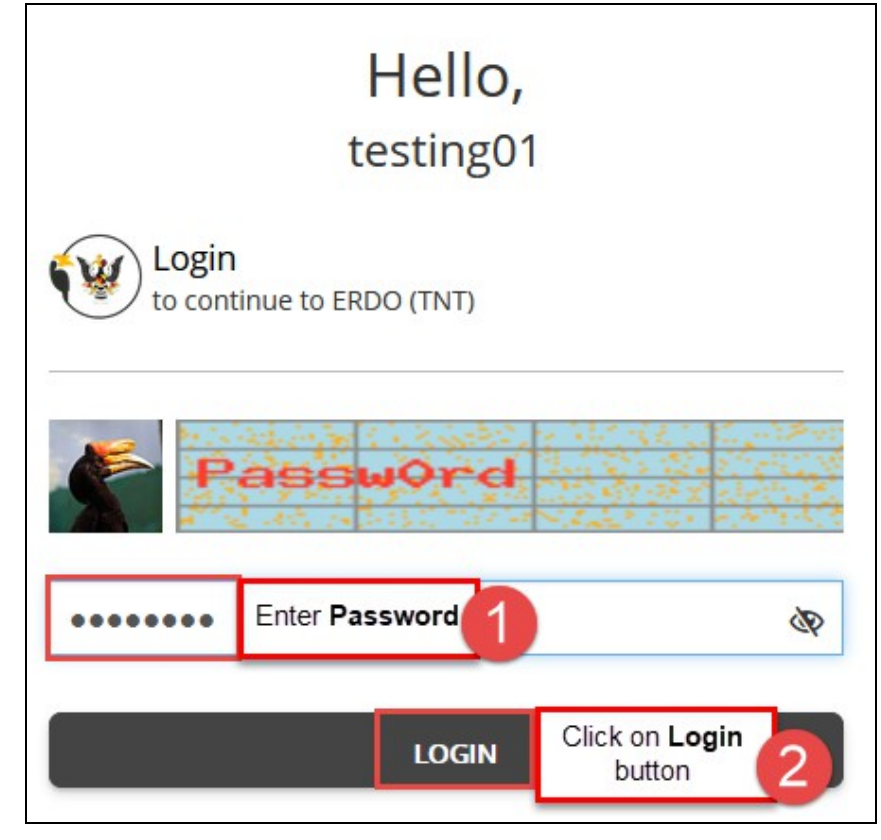

Figure : 4

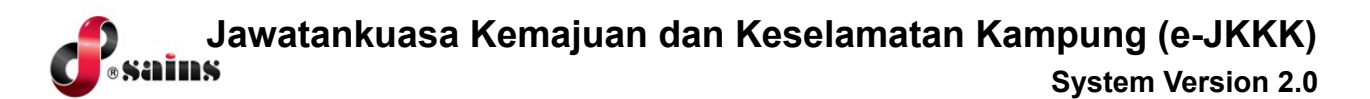

5. Go to Jawatankuasa Kemajuan dan Keselamatan Kampung module. Click on **New Application.**

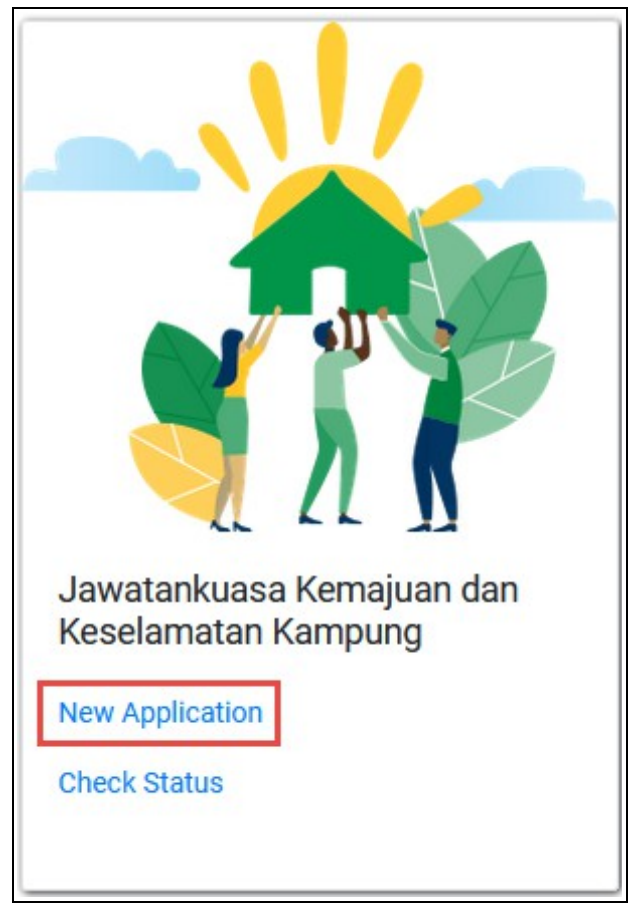

Figure : 5

6. Screen below will be displayed. Refer step(s) below.

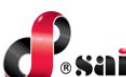

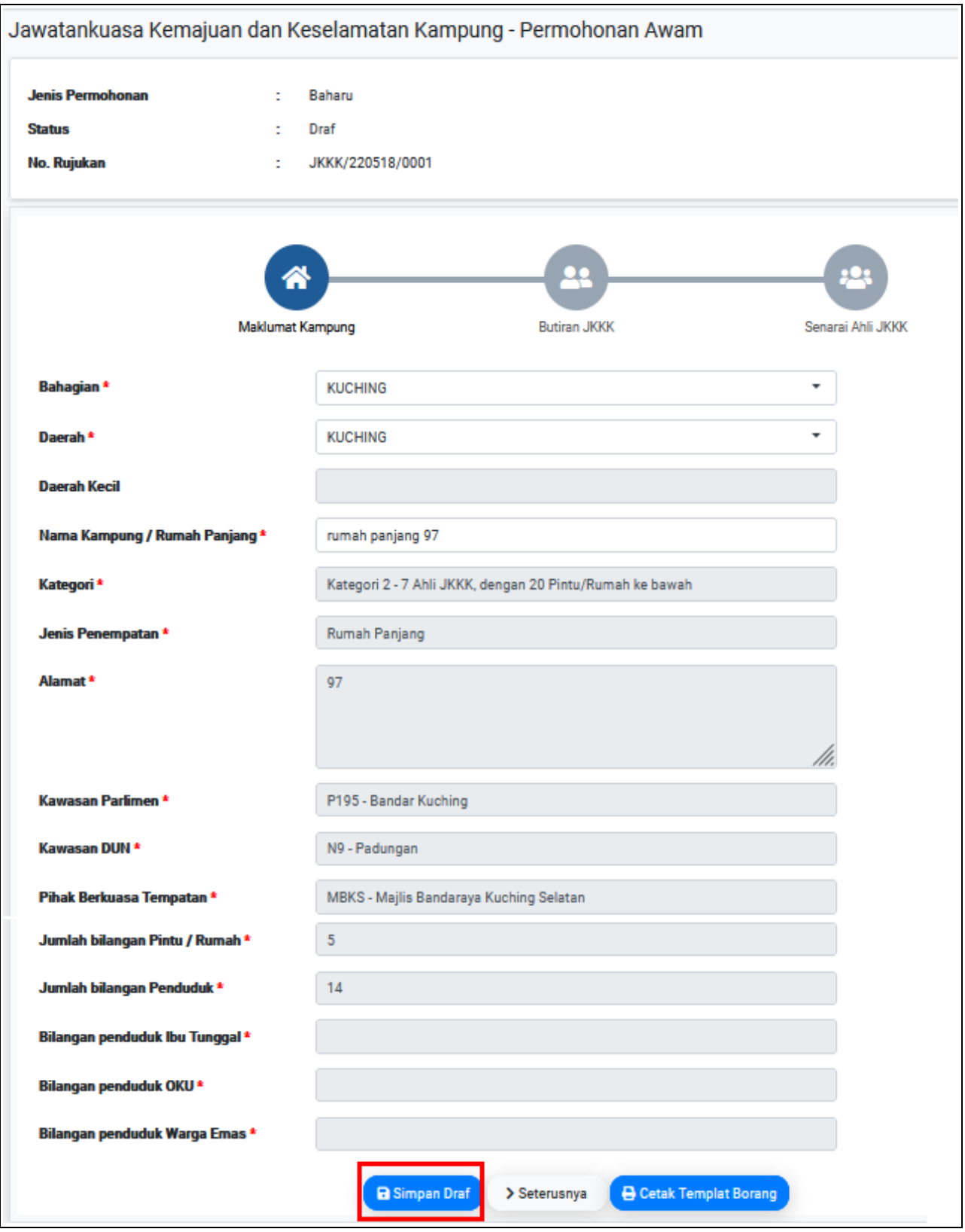

Figure : 6

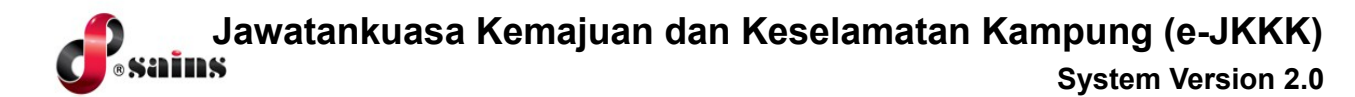

7. Message box will appear.

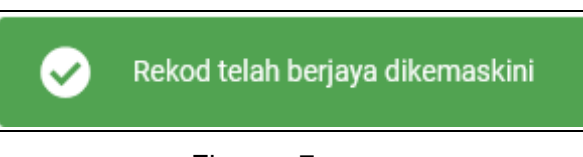

Figure : 7

8. Screen below will be displayed. Click on **Kemaskini** button.

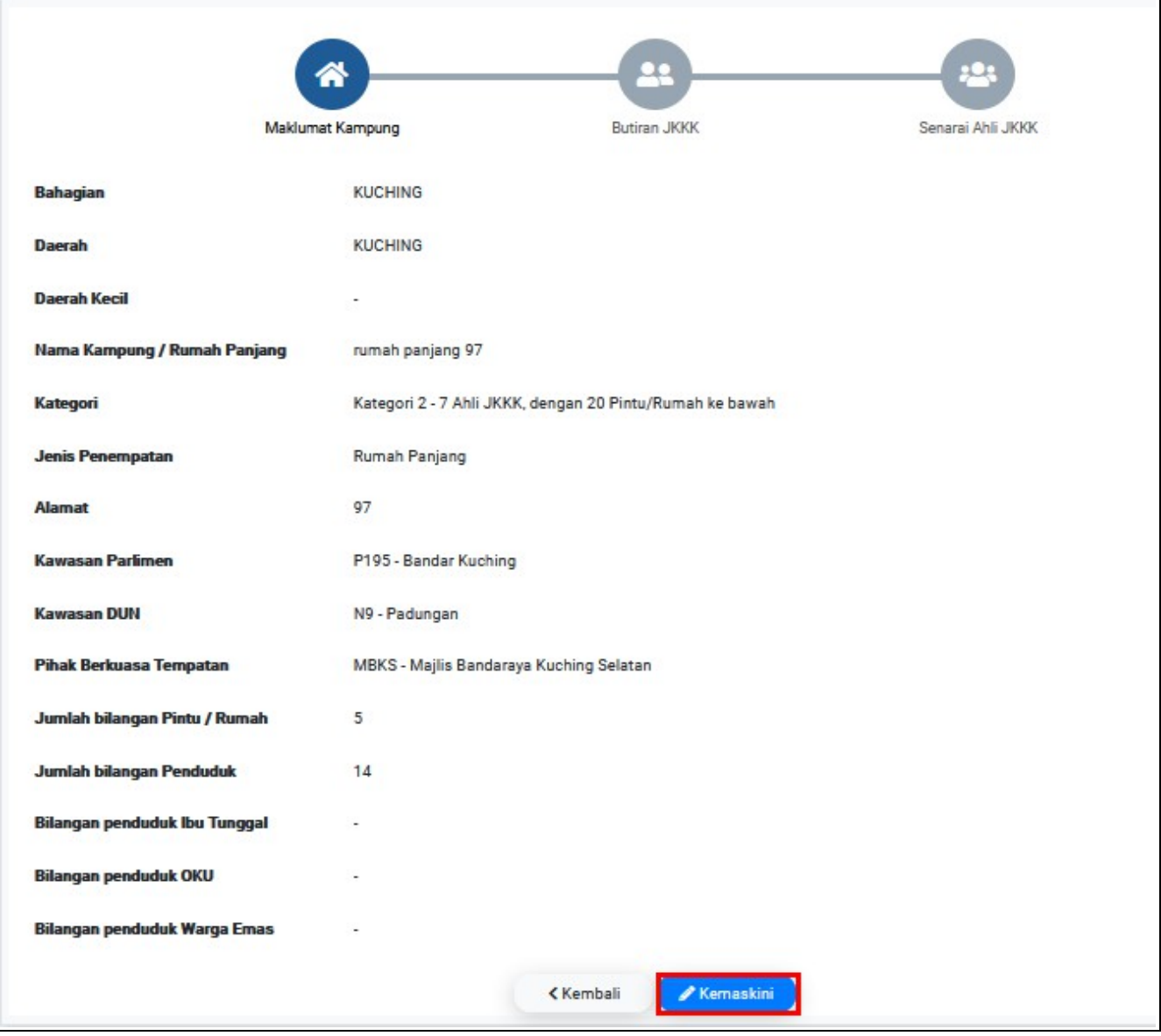

Figure : 8

9. Screen below will be displayed. Refer step(s) below.

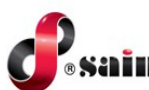

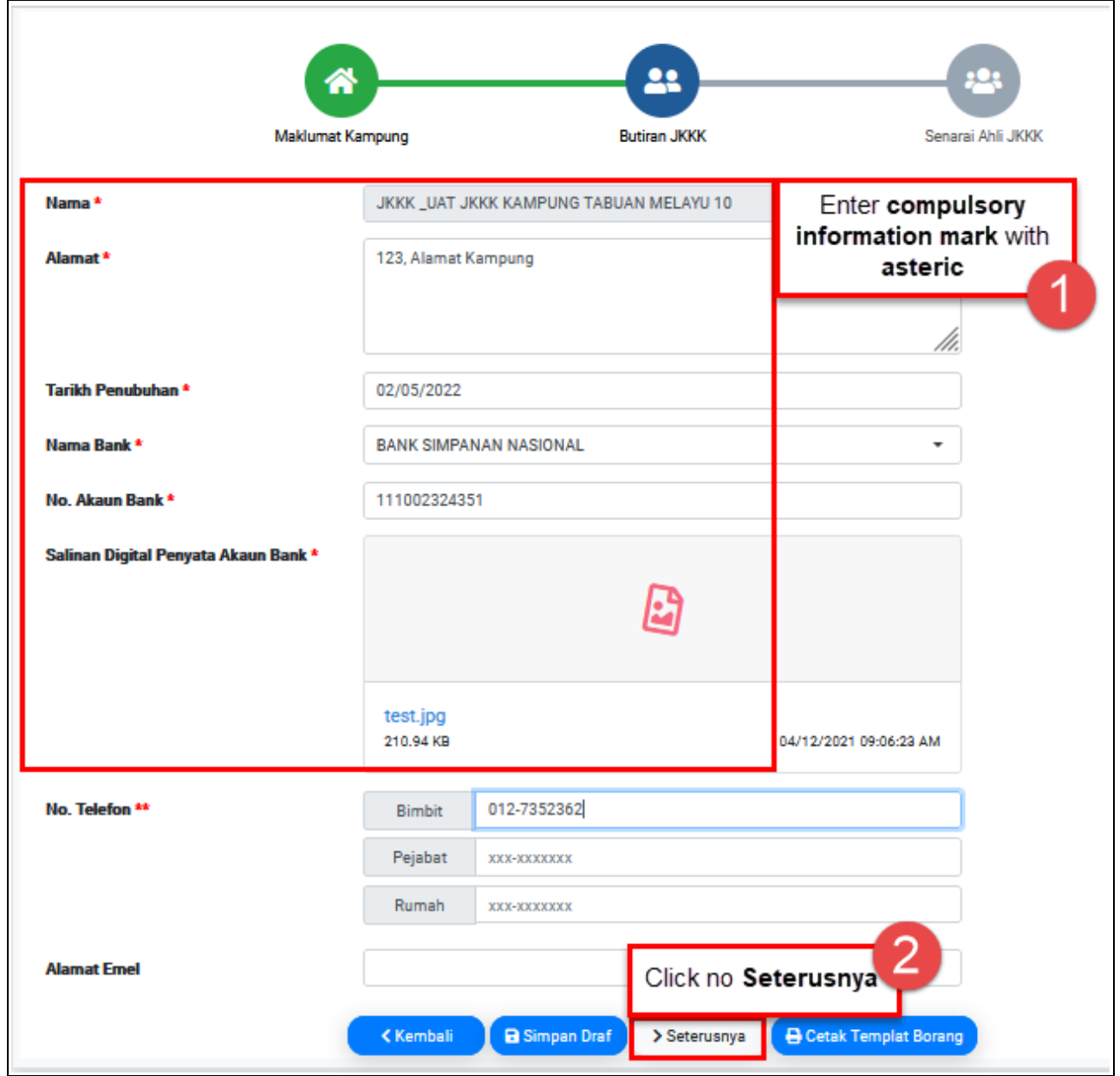

Figure : 9

10. Screen below will be displayed. Refer step(s) below.

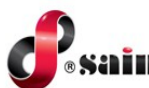

|                | <b>Maklumat Kampung</b> |                                                                             |                                 | <b>Butiran JKKK</b>                                               |              | Senarai Ahli JKKK                  |            |  |
|----------------|-------------------------|-----------------------------------------------------------------------------|---------------------------------|-------------------------------------------------------------------|--------------|------------------------------------|------------|--|
|                | <b>22:</b> Ahli JKKK    | Sekurang-kurangnya 5 ahli aktif diperlukan dan maksimum 7 ahli aktif sahaja | Message above will be displayed |                                                                   |              | Click on Tambah button to add ahli | $+$ Tambah |  |
| No.            | Jawatan                 | <b>Nama</b>                                                                 | <b>No. I.C.</b>                 | <b>Alamat</b>                                                     | No. Telefon  | <b>Jenis</b><br>Pelantikan         |            |  |
| 1              | Pengerusi               | Mohamad Ketua<br>Kampung JKKK 10                                            | 720301-13-1010                  | 123, JALAN ULAT MATA,<br><b>TABUAN JAYA</b><br><b>TABUAN JAYA</b> | 0112222222   | <b>Lantik Baru</b>                 | i          |  |
| $\overline{2}$ | Setiausaha              | setiusha                                                                    | 800111133334                    | rp97                                                              | 011-2222222  | <b>Lantik Baru</b>                 | Í          |  |
| 3              | Ahli                    | ahli1                                                                       | 900111134567                    | r <sub>D</sub> 97                                                 | 012-22222222 | <b>Lantik Baru</b>                 | Î          |  |
| 4              | Ahli                    | ahli2                                                                       | 900303132222                    | rp97                                                              | 014-4444444  | <b>Lantik Baru</b>                 | Í          |  |
| 5              | Ahli                    | ahli3                                                                       | 790101134457                    | rp97                                                              | 011-2233333  | Lantik Baru                        | Í          |  |

Figure : 10

11. This message will be displayed if try to click **Hantar** button as **at least 5 active member** and **maximum is 7 active member** needed to proceed.

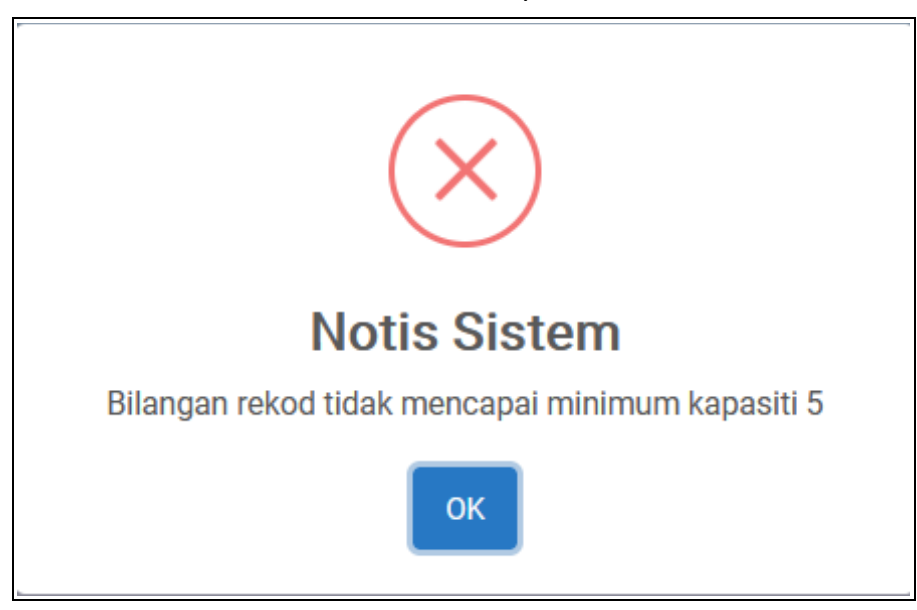

Figure : 11

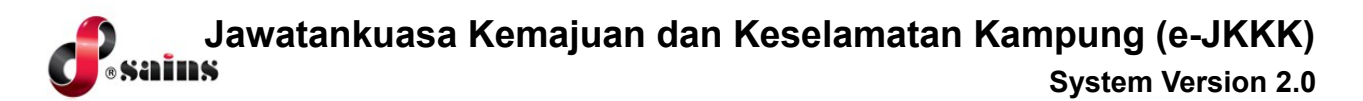

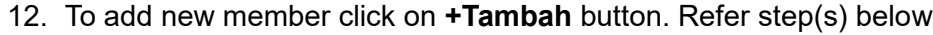

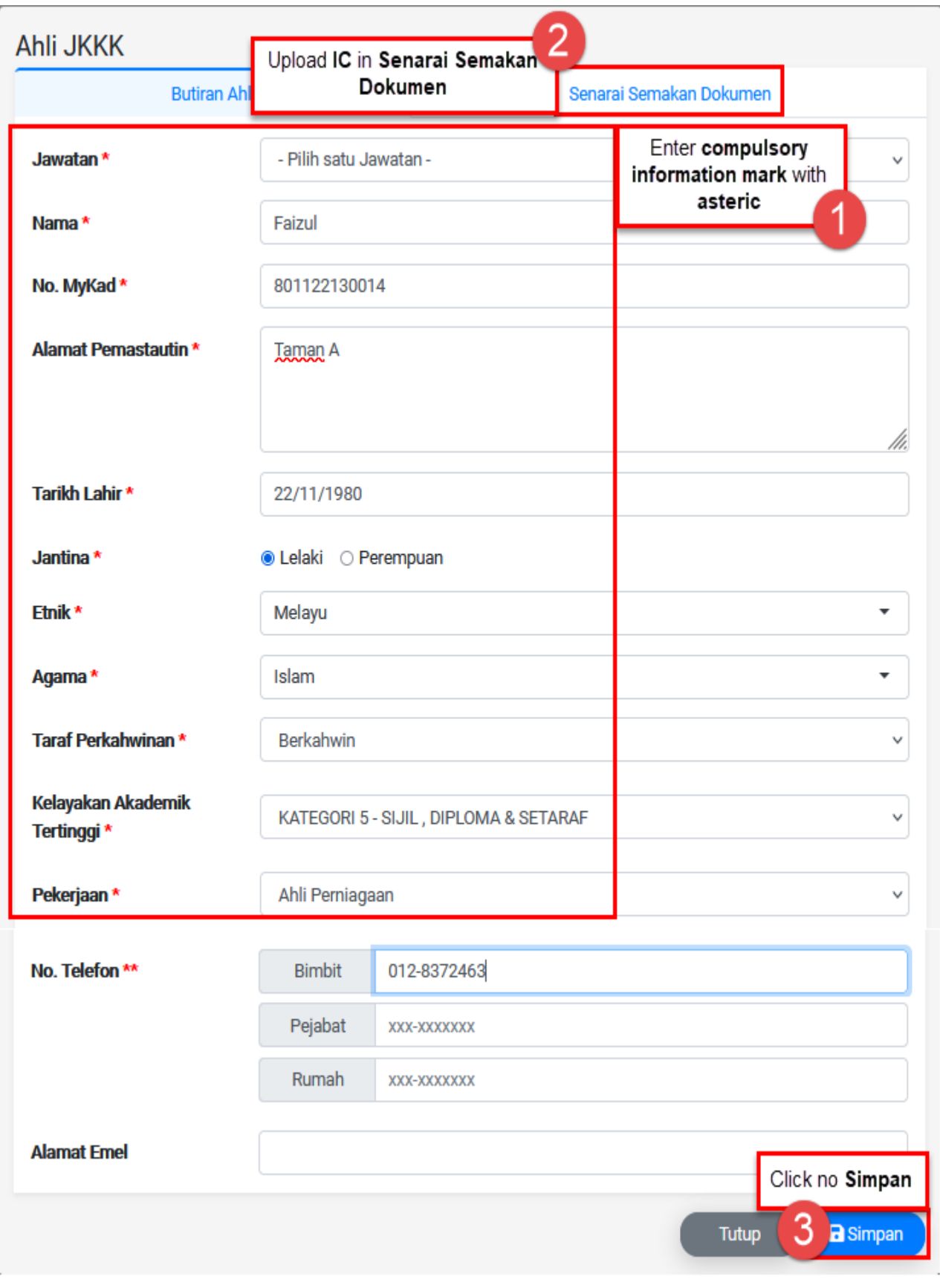

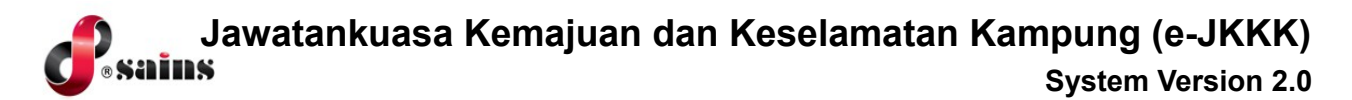

13. Message below will be displayed. Click on **Simpan** button.

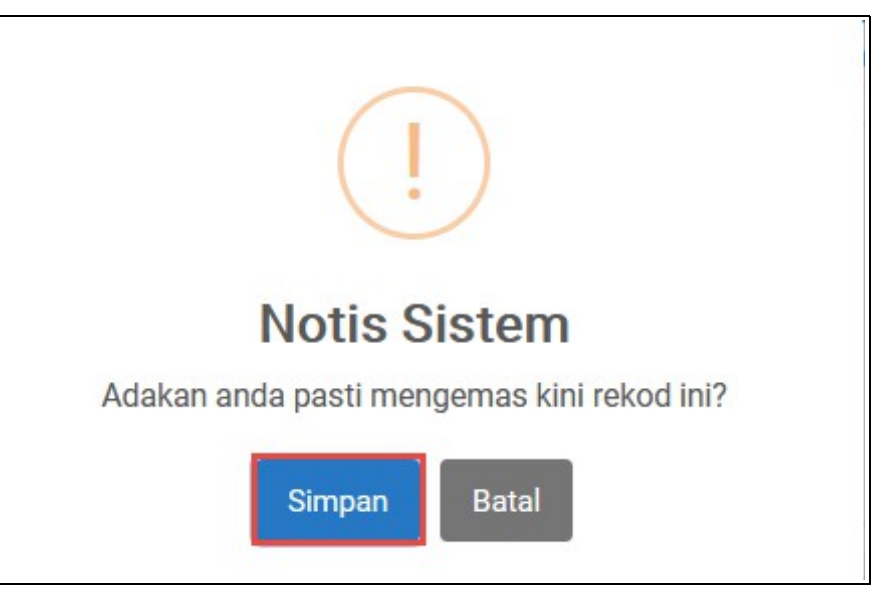

Figure : 13

14. After saved the record, click on **Hantar** button to submit the application.

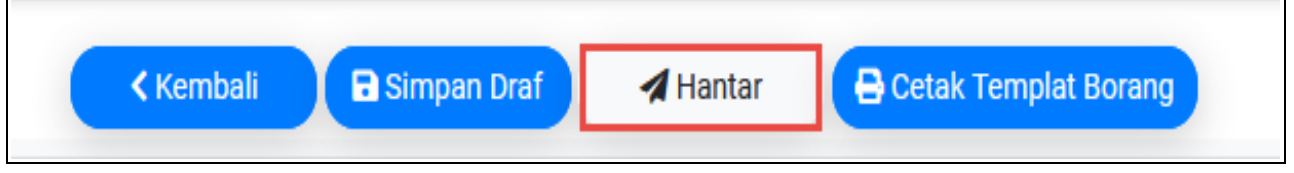

Figure : 14

15. Message below will be displayed. Click on **Hantar** button to proceed.

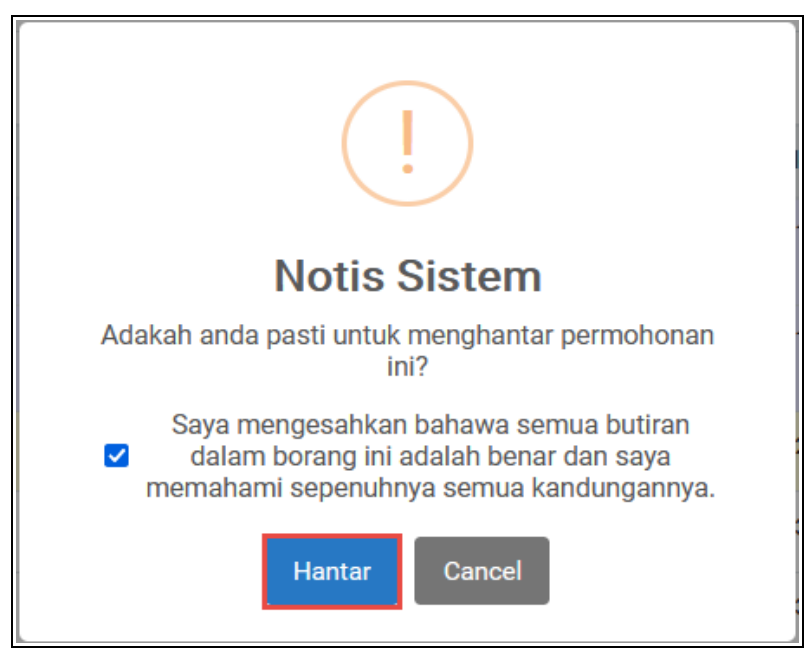

Figure : 15

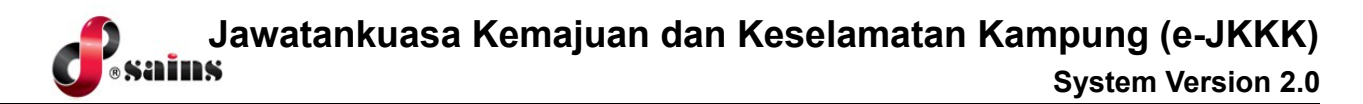

#### <span id="page-11-0"></span>**1. 1.2. Update Maklumat Bidang Kuasa & JKKK**

#### **1.1.2.1. JKKK Profile Imported Through Data Migration**

- 1. Public(Chairmain/Secretary) log into the **Electronic Resident & District Office** system using SarawakID by clicking on **Login** button from SarwaakID Bar. *Refer to Topic 1.1.1.1. Submit New Application, step 1 - 4 to login.*
- 2. Go to Jawatankuasa Kemajuan dan Keselamatan Kampung module. Click on **Check Status.**

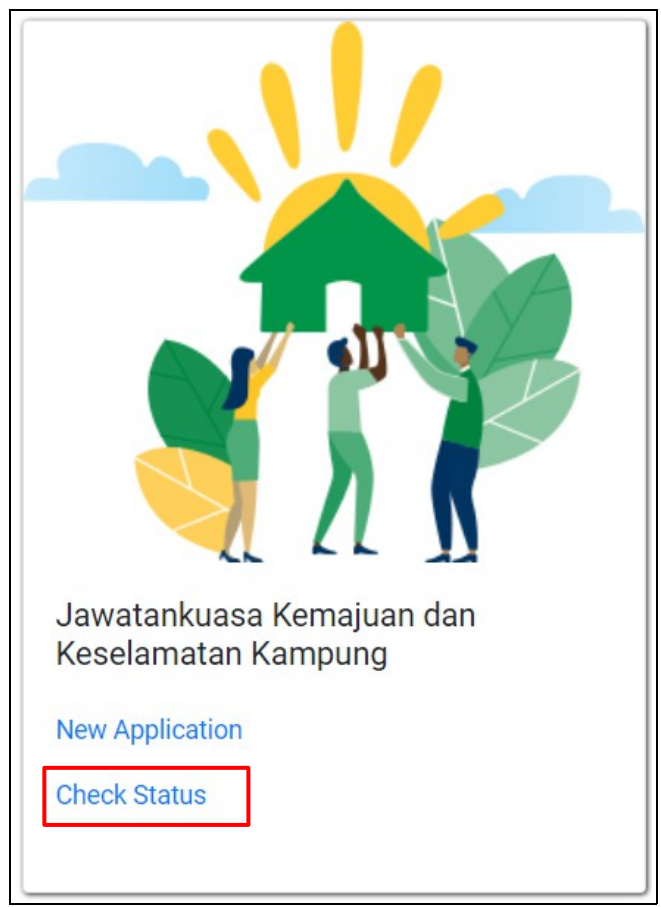

Figure : 16

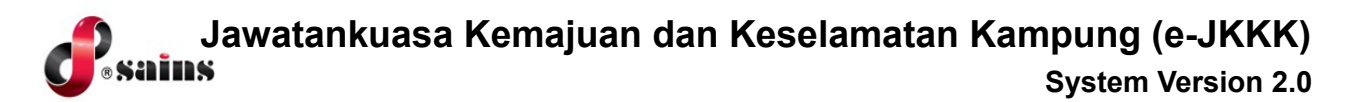

3. The JKKK Profile page will be displayed. Refer to the step(s) below.

| : <sup>2</sup> : JKKK Kampung007                      |                     |                                                             |                                                          |                       |                     | <b>Aktif</b>              |  |  |  |
|-------------------------------------------------------|---------------------|-------------------------------------------------------------|----------------------------------------------------------|-----------------------|---------------------|---------------------------|--|--|--|
| <b>Bahagian</b>                                       | ÷.                  | <b>KUCHING</b>                                              |                                                          |                       |                     |                           |  |  |  |
| <b>Daerah</b>                                         | ÷                   | <b>KUCHING</b>                                              |                                                          |                       |                     |                           |  |  |  |
| <b>No. Pendaftaran JKKK</b>                           | ÷.                  | KCH/2022/0097                                               |                                                          |                       |                     |                           |  |  |  |
| <b>Tarikh Penubuhan JKKK</b>                          | ÷.                  | 10/11/2022                                                  |                                                          |                       |                     |                           |  |  |  |
| <b>Tempoh Sah JKKK</b>                                | ÷.                  | 01/11/2022 - 31/12/2023                                     |                                                          |                       |                     |                           |  |  |  |
| <b>Status Jawatan Pengerusi</b>                       | ÷                   | Diisi                                                       |                                                          |                       |                     |                           |  |  |  |
| <b>Status Jawatan Setiausaha</b>                      | <b>Diisi</b><br>÷.  |                                                             |                                                          |                       |                     |                           |  |  |  |
| <b>Butiran JKKK</b>                                   |                     |                                                             |                                                          |                       |                     |                           |  |  |  |
| Maklumat Bidang Kuasa                                 | <b>Butiran JKKK</b> |                                                             | Senarai Ahli JKKK                                        | Senarai Aktiviti JKKK | Senarai Projek JKKK | Senarai Sejarah Ahli JKKK |  |  |  |
| <b>Bahagian</b>                                       |                     | <b>KUCHING</b>                                              |                                                          |                       |                     |                           |  |  |  |
| <b>Daerah</b>                                         |                     | <b>KUCHING</b>                                              |                                                          |                       |                     |                           |  |  |  |
| <b>Daerah Kecil</b>                                   |                     |                                                             |                                                          |                       |                     |                           |  |  |  |
| Nama Bidang Kuasa (Kampung /<br><b>Rumah Panjang)</b> | Kampung007          |                                                             |                                                          |                       |                     |                           |  |  |  |
| <b>Kategori Bidang Kuasa</b>                          |                     | KATEGORI A - WUJUD SEBELUM 31/08/1963 (10 PINTU DAN KURANG) |                                                          |                       |                     |                           |  |  |  |
| <b>Kategori JKKK</b>                                  |                     |                                                             | Kategori 2 - 7 Ahli JKKK, dengan 20 Pintu/Rumah ke bawah |                       |                     |                           |  |  |  |
| <b>Jenis Penempatan</b>                               |                     | Kampung                                                     |                                                          |                       |                     |                           |  |  |  |
| <b>Alamat</b>                                         |                     | Alamat Kampung 007, Kuching                                 |                                                          |                       |                     |                           |  |  |  |
| $\sim$                                                |                     |                                                             |                                                          |                       |                     |                           |  |  |  |

Figure : 17

- 4. At the bottom of the JKKK Profile page, click on
	- **Kemaskini Maklumat Bidang Kuasa button** to update Bidang Kuasa information
	- **Kemaskini Maklumat JKKK button** to update JKKK Profile information
	- **Cetak Templat Borang button** to print form template.

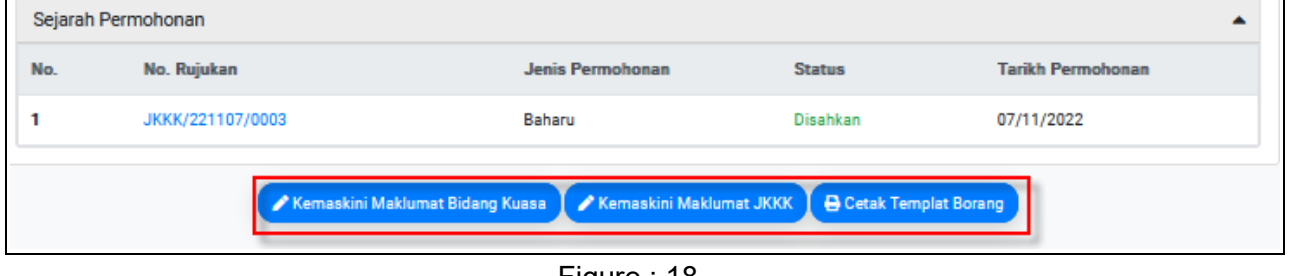

Figure : 18

#### *Notes* **:**

*For JKKK Profile imported via data migration process, chairman/secretary is allowed to update the Bidang Kuasa and JKKK information.*

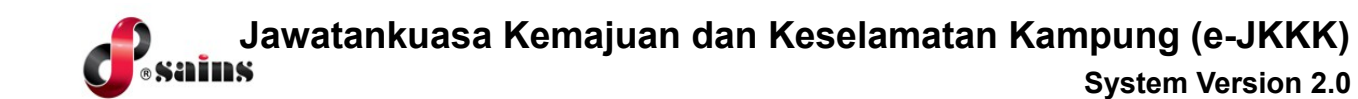

#### **A. Kemaskini Maklumat Bidang Kuasa**

- 1. Click on **Kemaskini Maklumat Bidang Kuasa** button to update information for Bidang Kuasa.
- 2. Maklumat Bidang Kuasa page will be displayed.

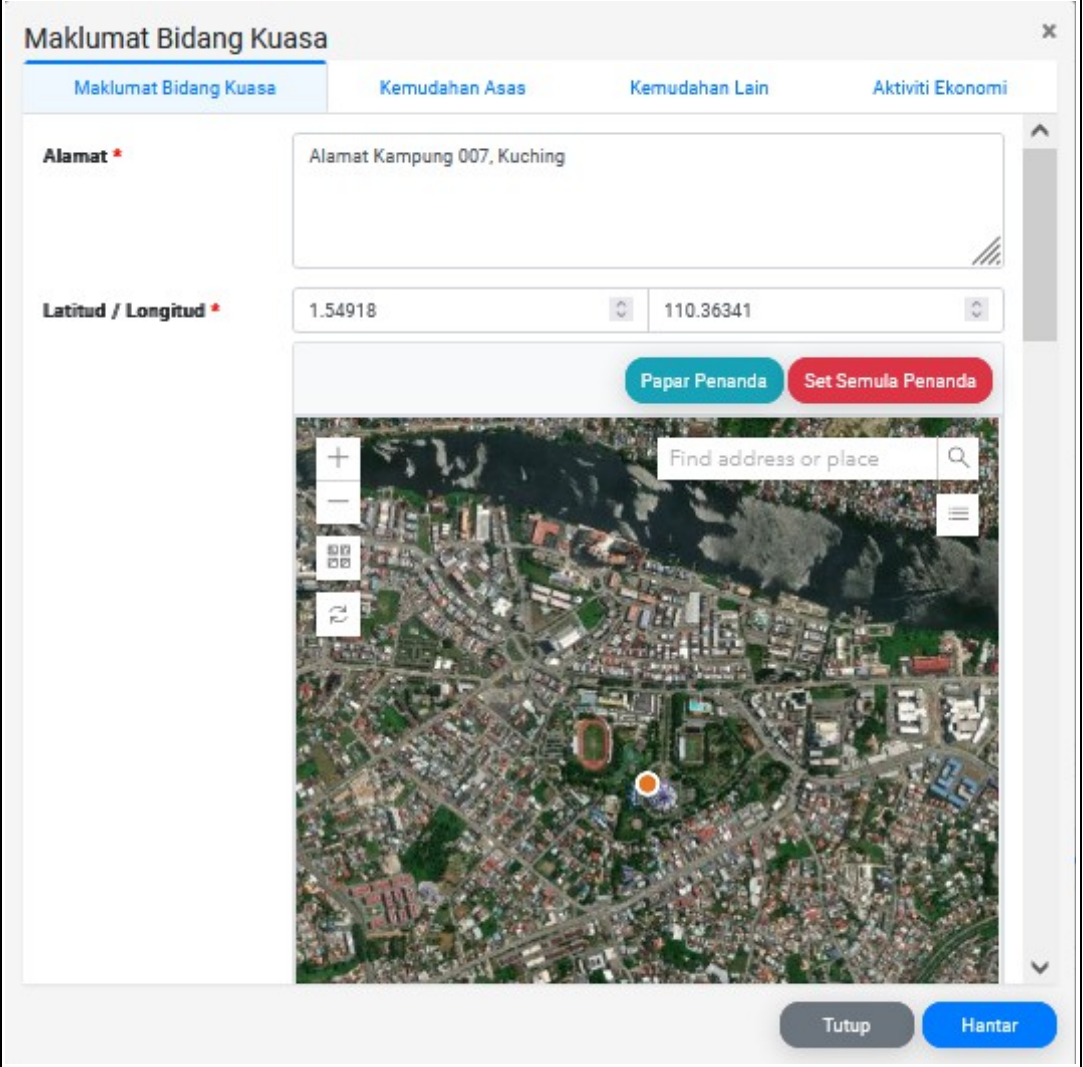

Figure : 19

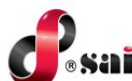

- **Maklumat Bidang Kuasa Tab**
- 1. Enter all the **mandatory** information as displayed in the Maklumat Bidang Kuasa Tab.
	- *Address*
	- *Bilangan Penduduk mengikut Jantina*
	- *Bilangan Penduduk mengikut Bangsa (Etnik)*
	- *Bilangan Penduduk mengikut Umur*
	- *Bilangan Penduduk mengikut OKU (Jika Ada)*
	- *Bilangan Penduduk Bapa / Ibu Tunggal*

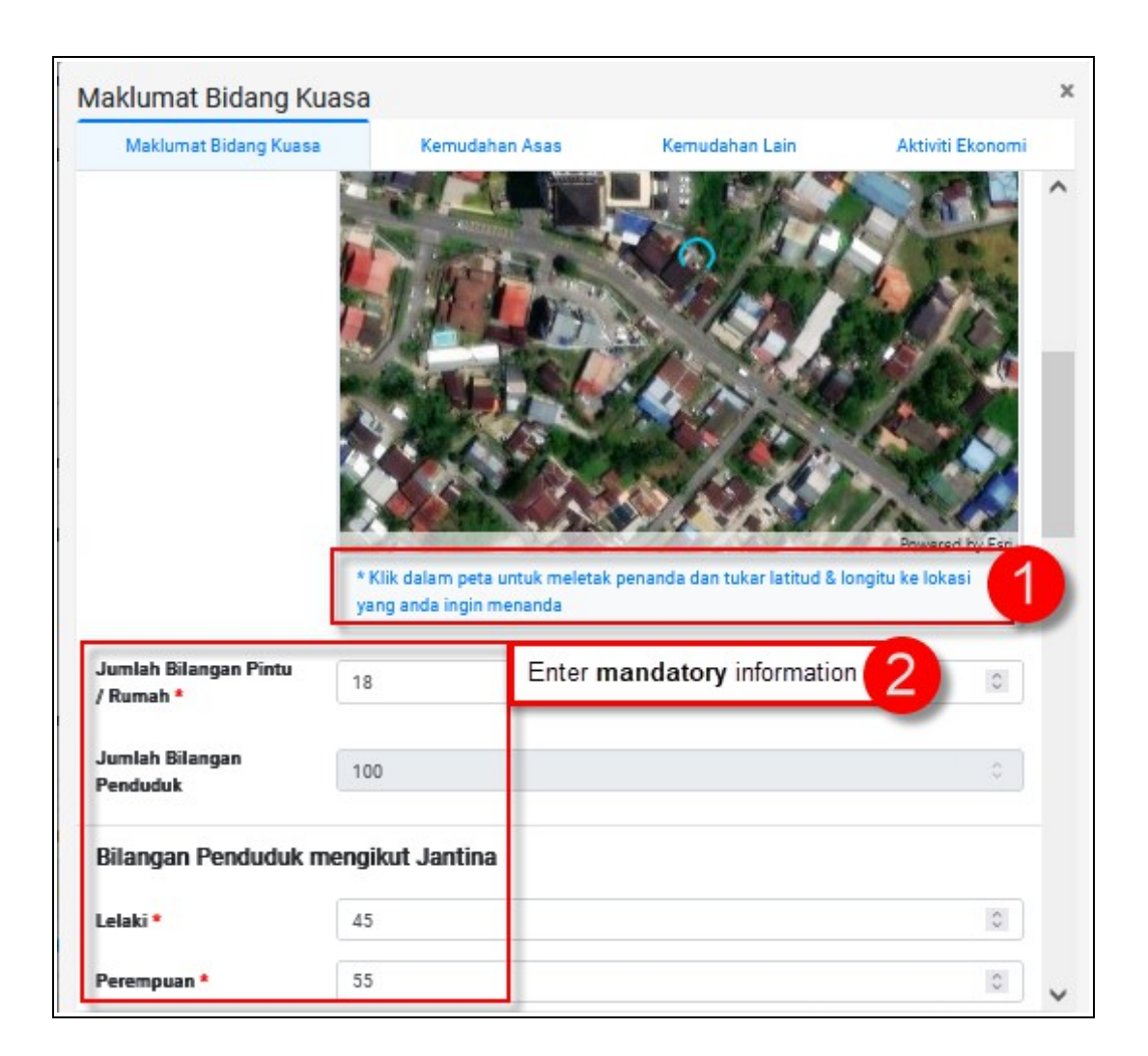

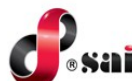

#### ● **Kemudahan Asas Tab**

- 1. Enter all the **mandatory** information as displayed in the Kemudahan Asas Tab.
	- *Kemudahan Bekalan Elektrik*
	- *Syarikat Telekomunikasi*
	- *Kemudahan Capaian Liputan*
	- *Kemudahan Jalan dalam Kampung*
	- *Kemudahan Jalan ke Kampung*
	- *Kemudahan Bekalan Air*

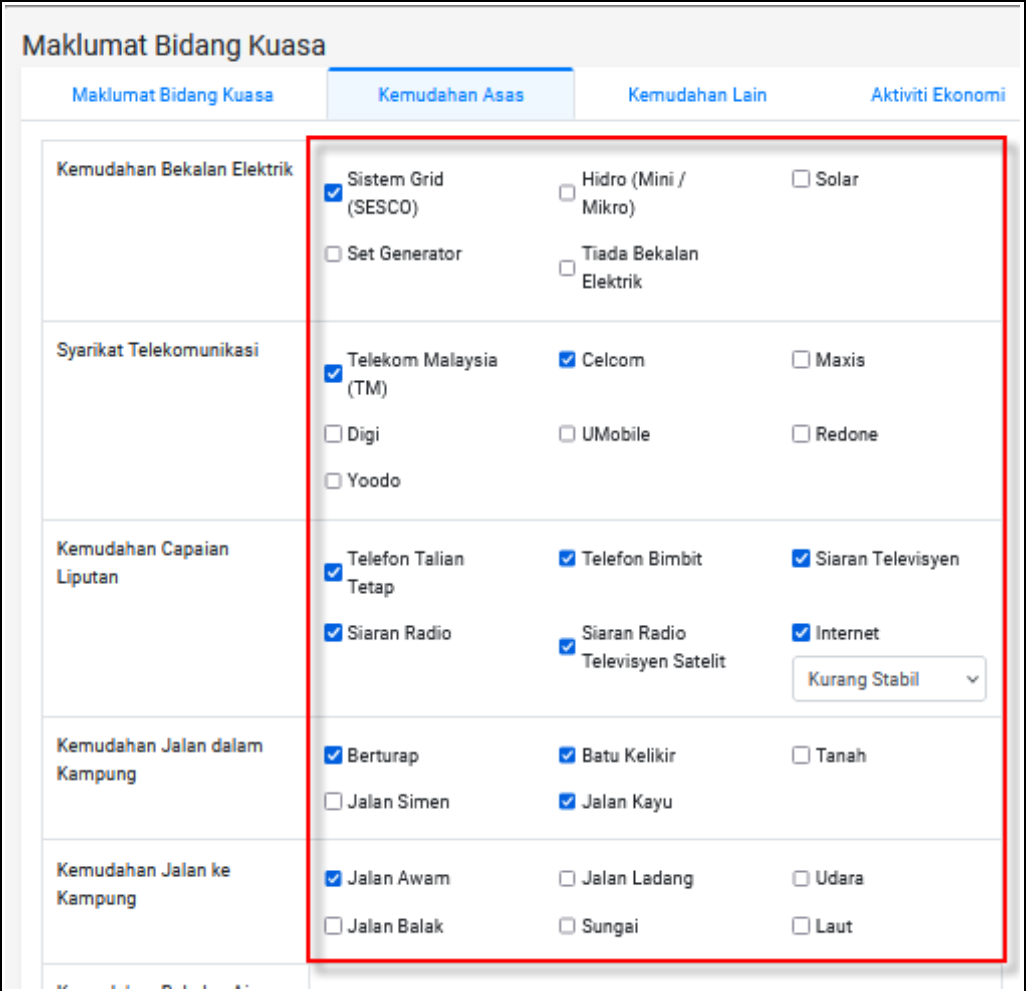

Figure : 20

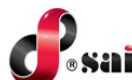

- **Kemudahan Lain Tab**
- 1. Enter all the **mandatory** information as displayed in the Kemudahan Lain Tab.
	- *Kemudahan Pengangkutan Awam*
	- *Kemudahan Kesihatan yang Terdekat*
	- *Kemudahan Masyarakat*
	- *Kemudahan Rumah Ibadah*
	- *Kemudahan Pendidikan yang Terdekat*
	- *Kemudahan Tanah Perkuburan*

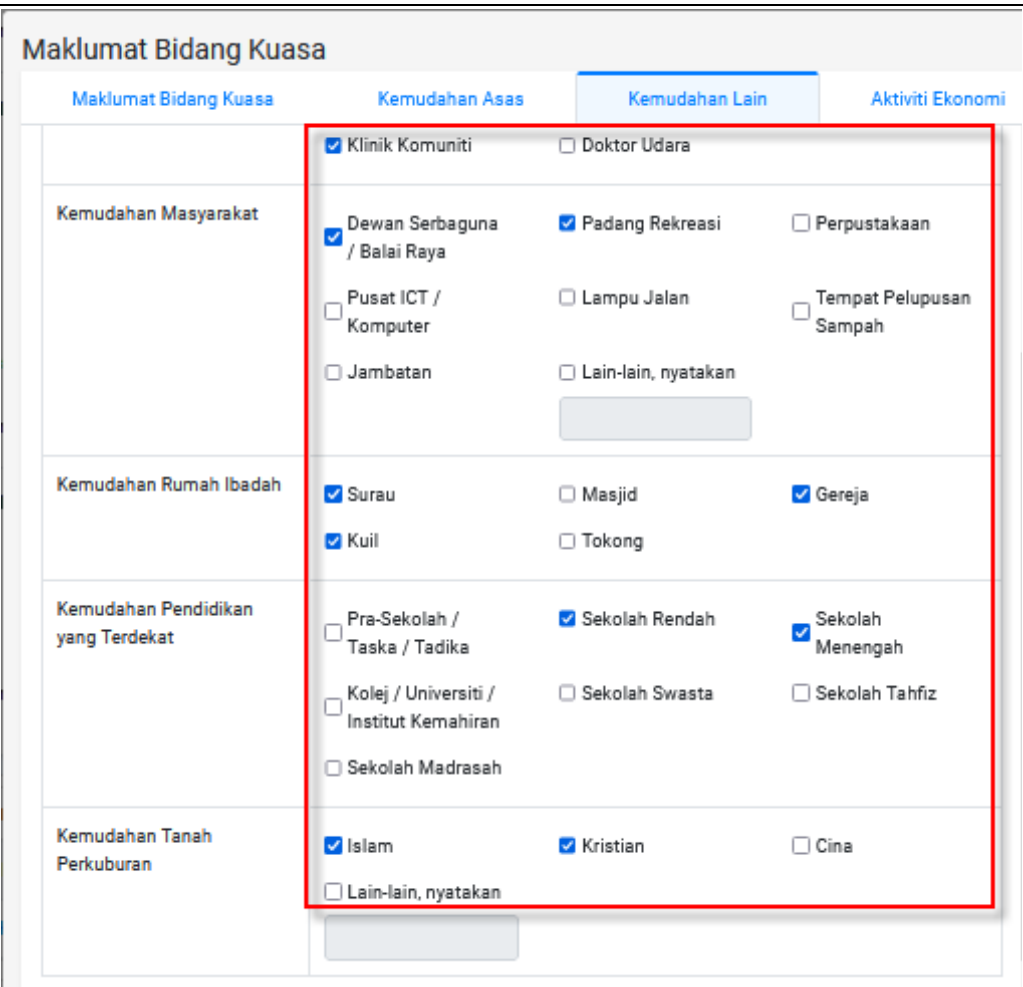

Figure : 21

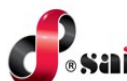

#### ● **Aktiviti Ekonomi Tab**

- 1. Enter all the **mandatory** information as displayed in the Aktiviti Ekonomi Tab.
	- *Kemudahan Pengangkutan Awam*
	- *Kemudahan Kesihatan yang Terdekat*
	- *Kemudahan Masyarakat*
	- *Kemudahan Rumah Ibadah*
	- *Kemudahan Pendidikan yang Terdekat*
	- *Kemudahan Tanah Perkuburan*

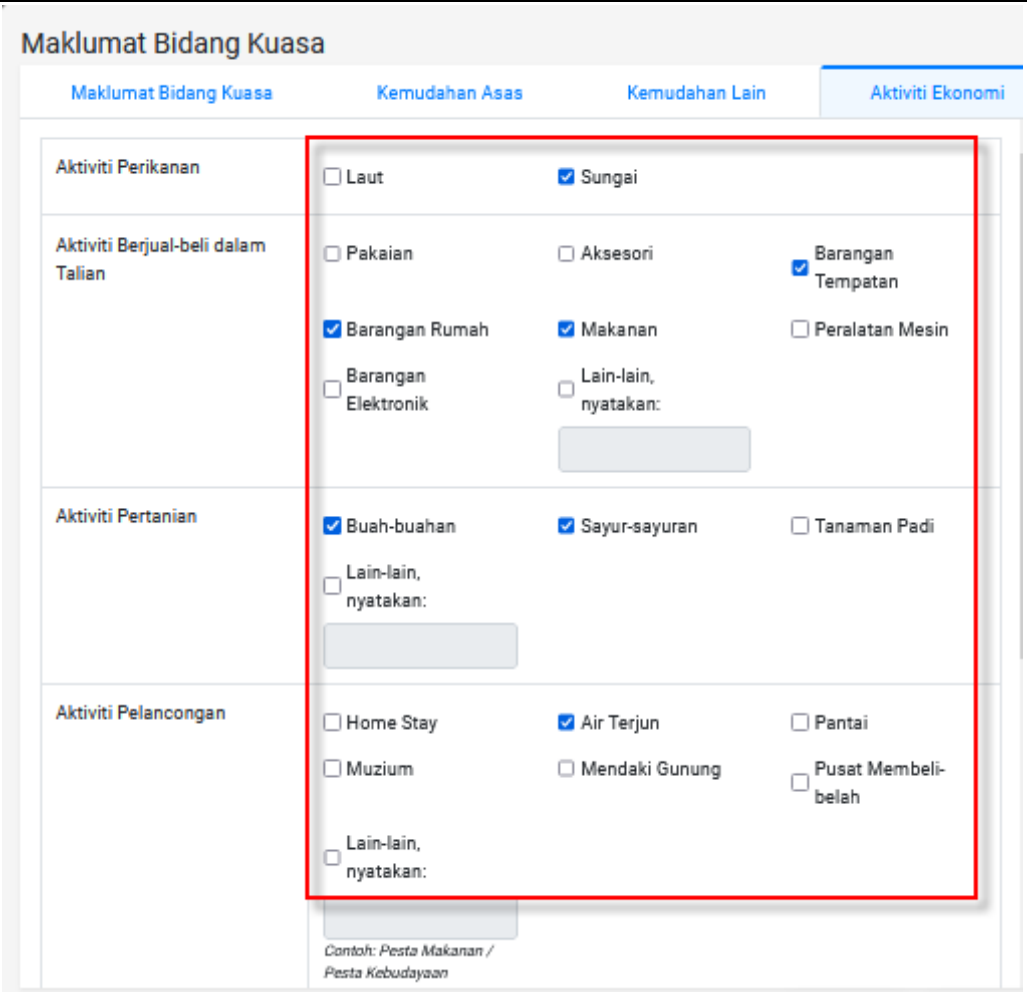

Figure : 22

2. After fill in information in Maklumat Bidang Kuasa form, click on **Hantar** button to submit the application.

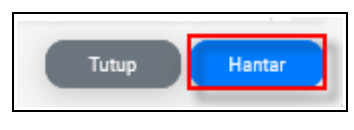

Figure : 23

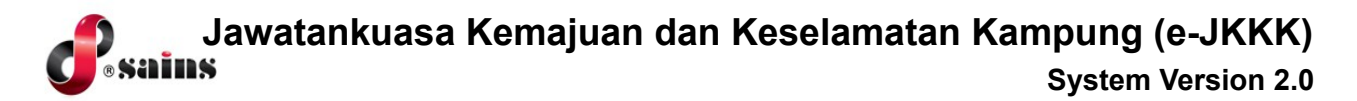

3. Message box will appear. Click on **Hantar** button.

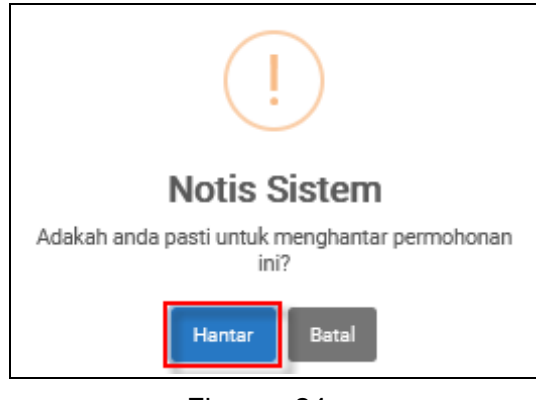

Figure : 24

#### **B. Kemaskini Maklumat JKKK**

- 1. Click on **Kemaskini Maklumat JKKK** button to update JKKK Profile information.
- 2. The JKKK Profile form will be displayed.

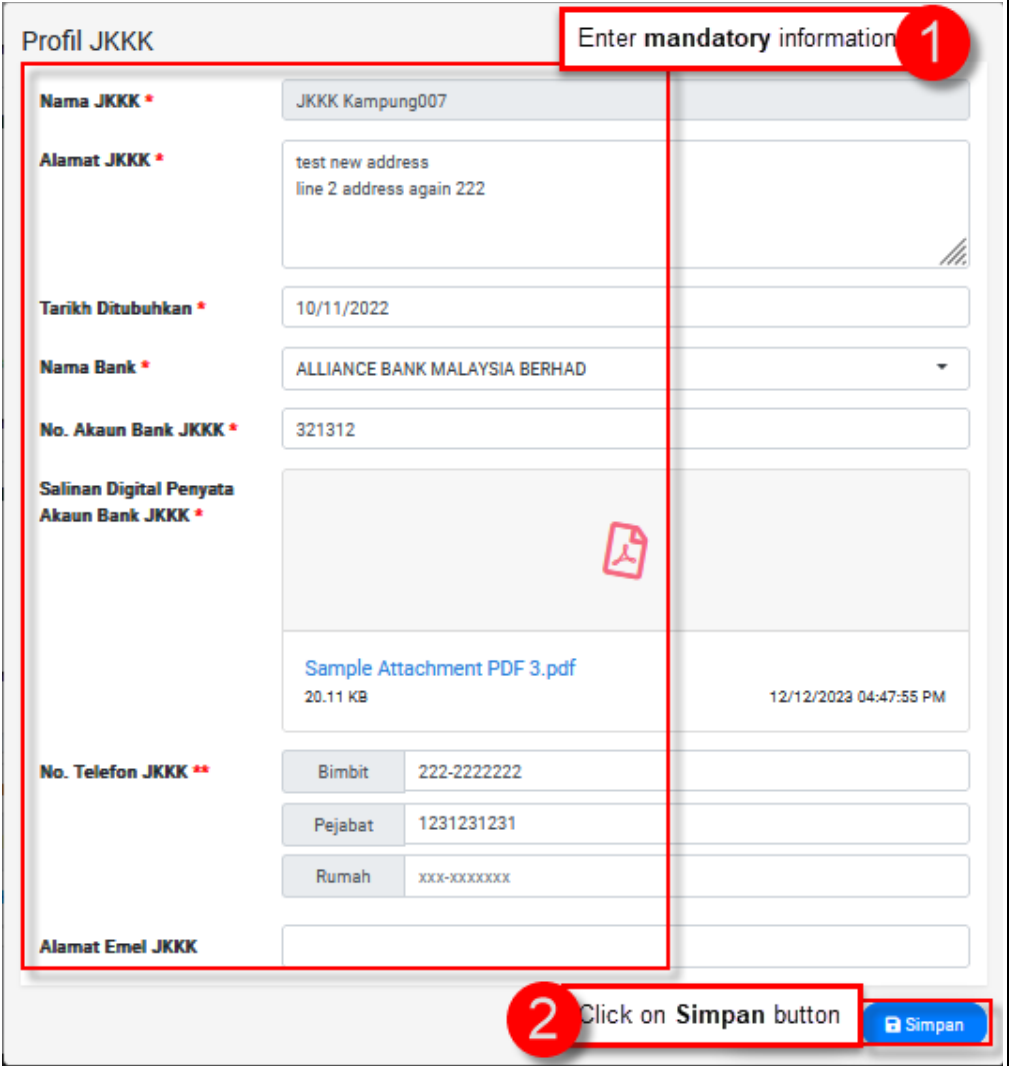

Figure : 25

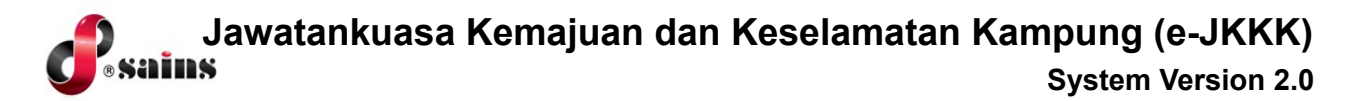

3. Message box will appear. Click on **Hantar** button.

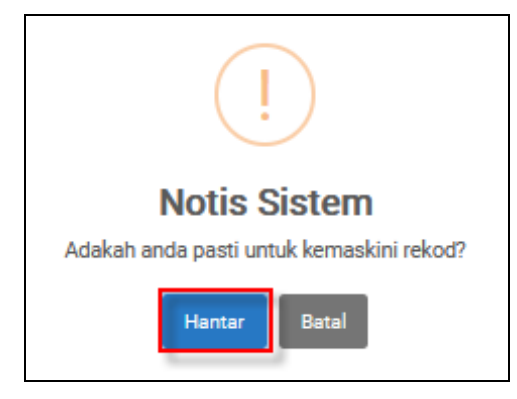

Figure : 26

4. Message box will appear as shown below.

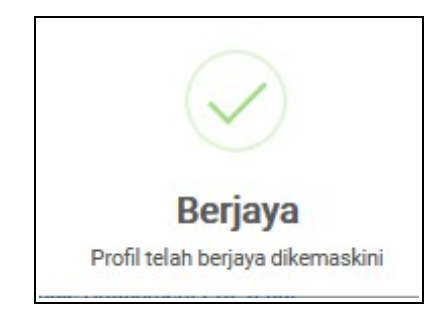

Figure : 27

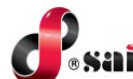

#### **C. Kemaskini Senarai Ahli JKKK**

#### ● **Tambah Ahli JKKK**

1. In the JKKK Profile page, click on Senarai Ahli JKKK tab. Click on **Tambah** button under Butiran JKKK tab.

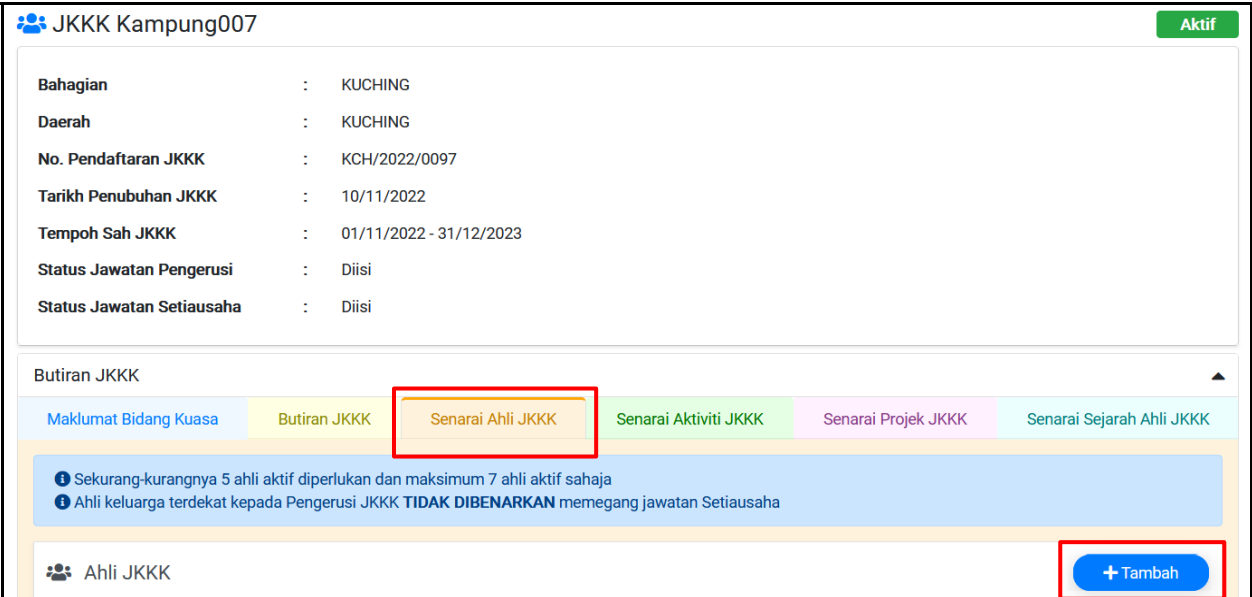

Figure : 28

2. The Ahli JKKK form will be displayed. Refer to the step(s) below.

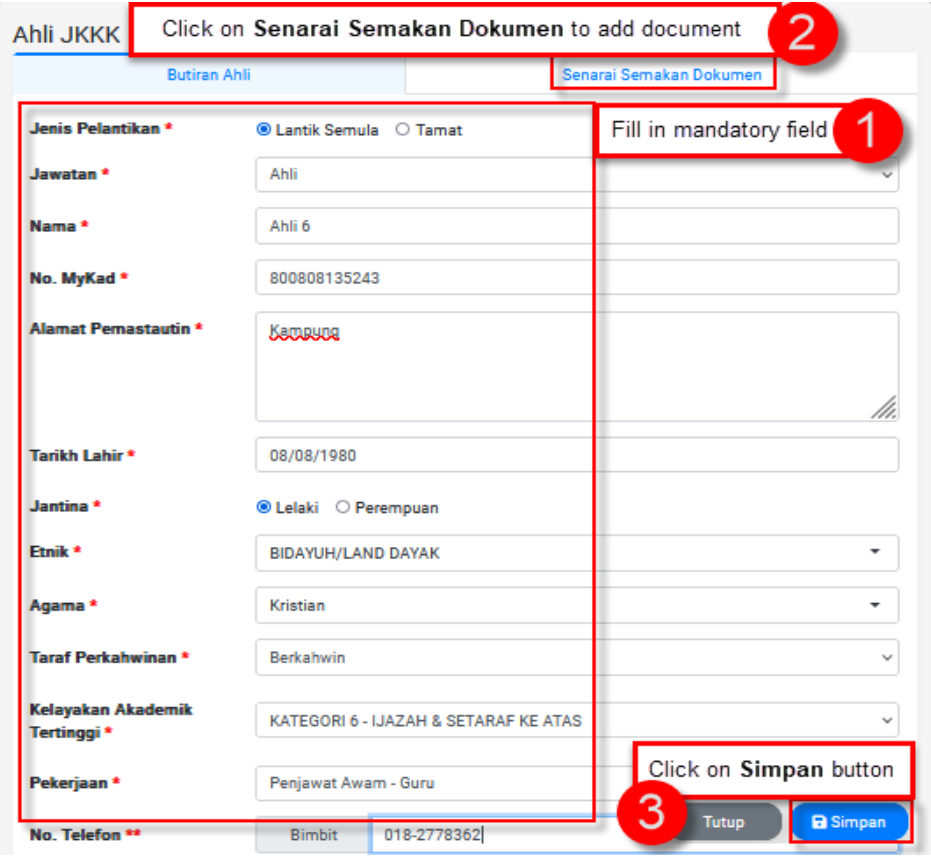

Figure : 29

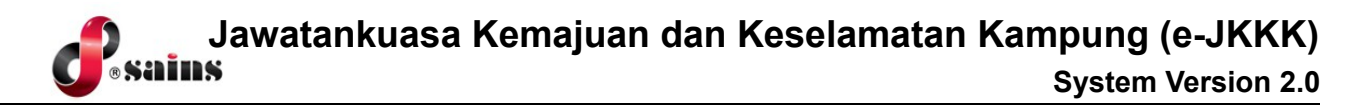

#### ● **Kemaskini Ahli JKKK**

1 Click on **Kemaskini** button button to open the Ahli JKKK form to update the JKKK member details

*Refer to Figure 29 for Ahli JKKK Form.*

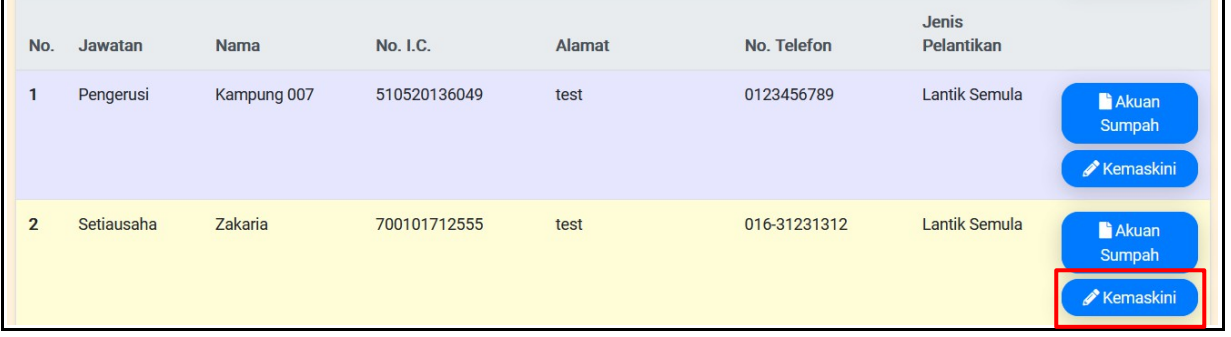

Figure : 30

2 The Ahli JKKK form will be displayed as shown below*.*

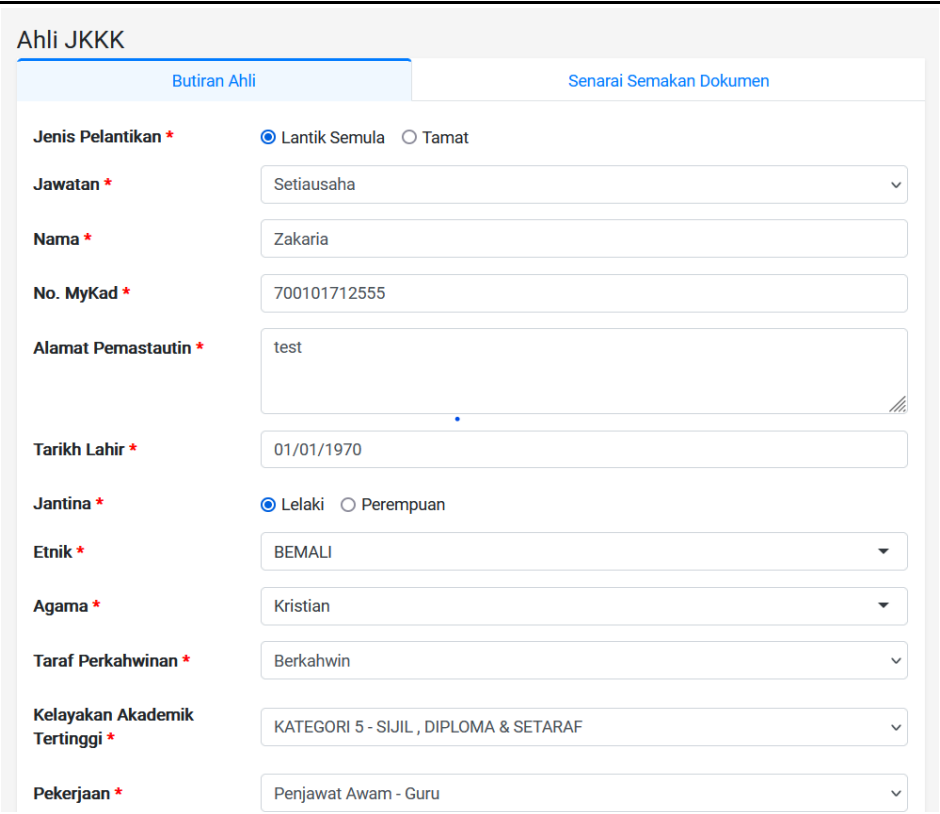

Figure : 31

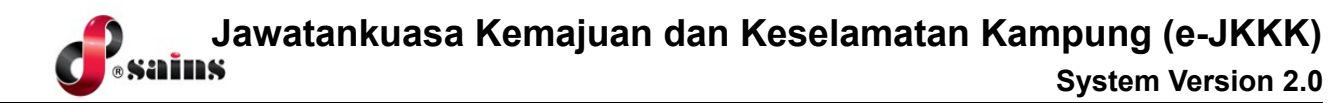

#### ● **Generate Akuan Sumpah**

#### 1. Click on **Akuan Sumpah** button to view the Surat Akuan Sumpah

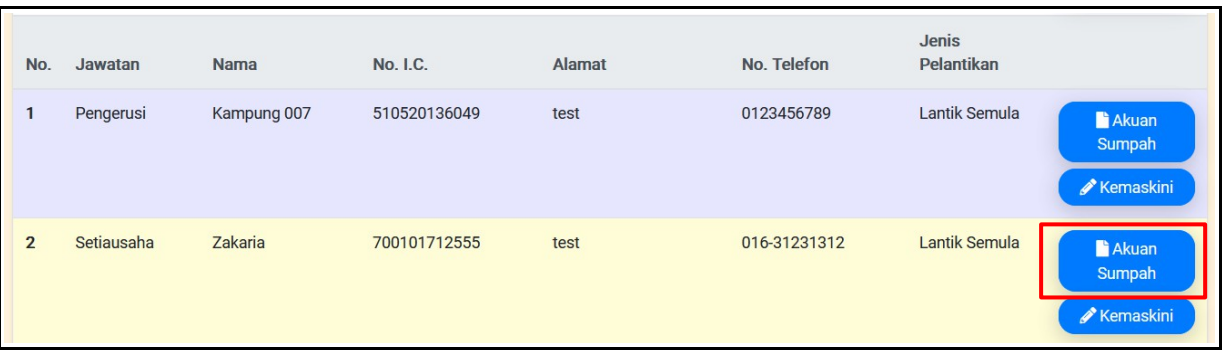

Figure : 32

#### 2. The Surat Akuan Sumpah will be displayed as shown below.

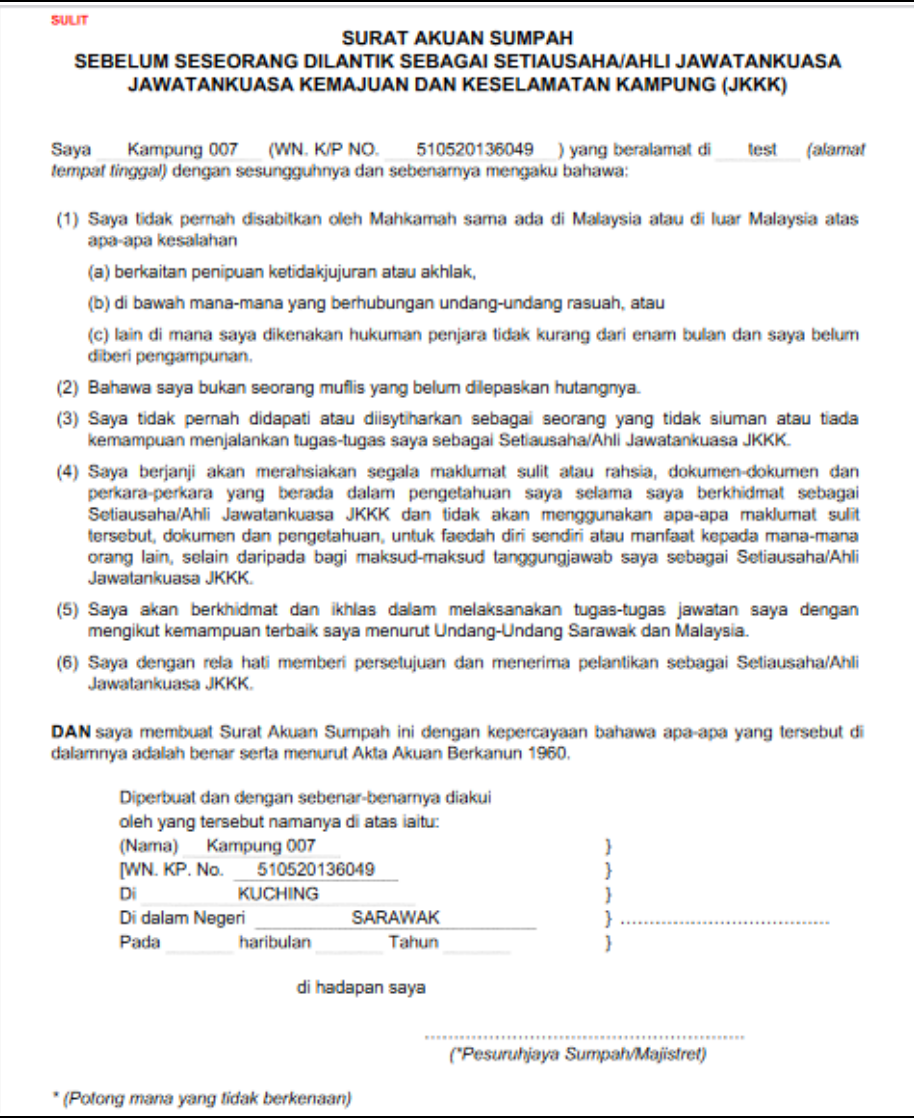

Figure : 33

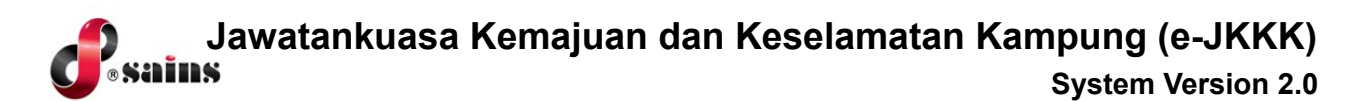

#### **1.1.2.2. JKKK Profile Registered via eJKKK System (New Online Application)**

- 1. Public(Chairmain/Secretary) log into the **Electronic Resident & District Office** system using SarawakID by clicking on **Login** button from SarawakID Bar. *Refer to Topic 1.1.1.1. Submit New Application, step 1 - 4 to login.*
- 2. Go to Jawatankuasa Kemajuan dan Keselamatan Kampung module. Click on **Check Status**.

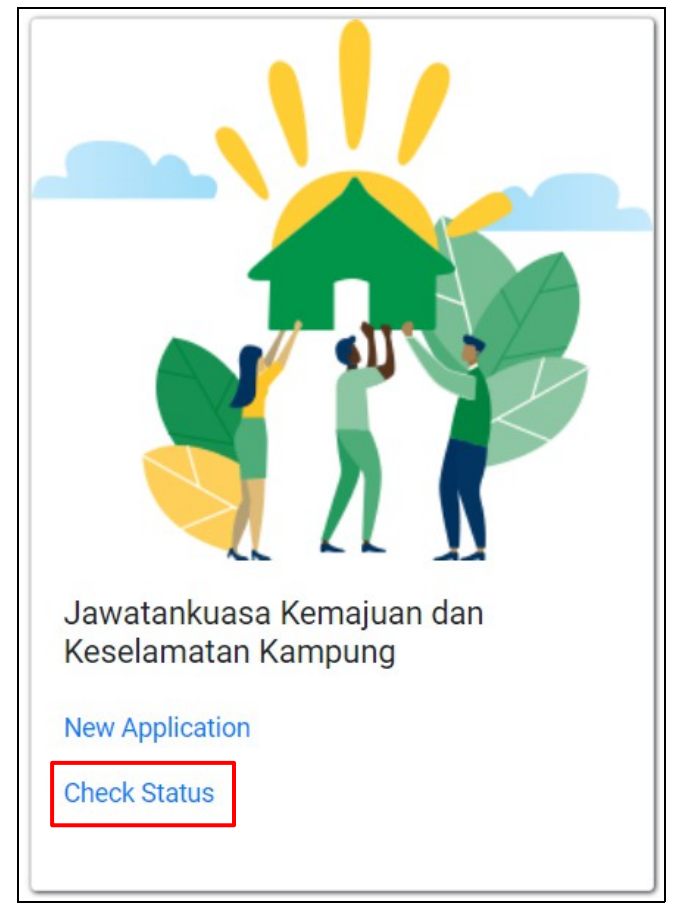

Figure : 34

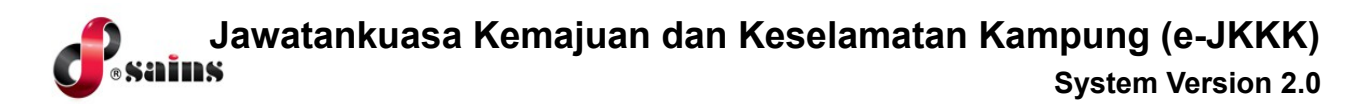

3. The JKKK Profile page will be displayed. Refer to the step(s) below. Click on the respective tab to view the corresponding information.

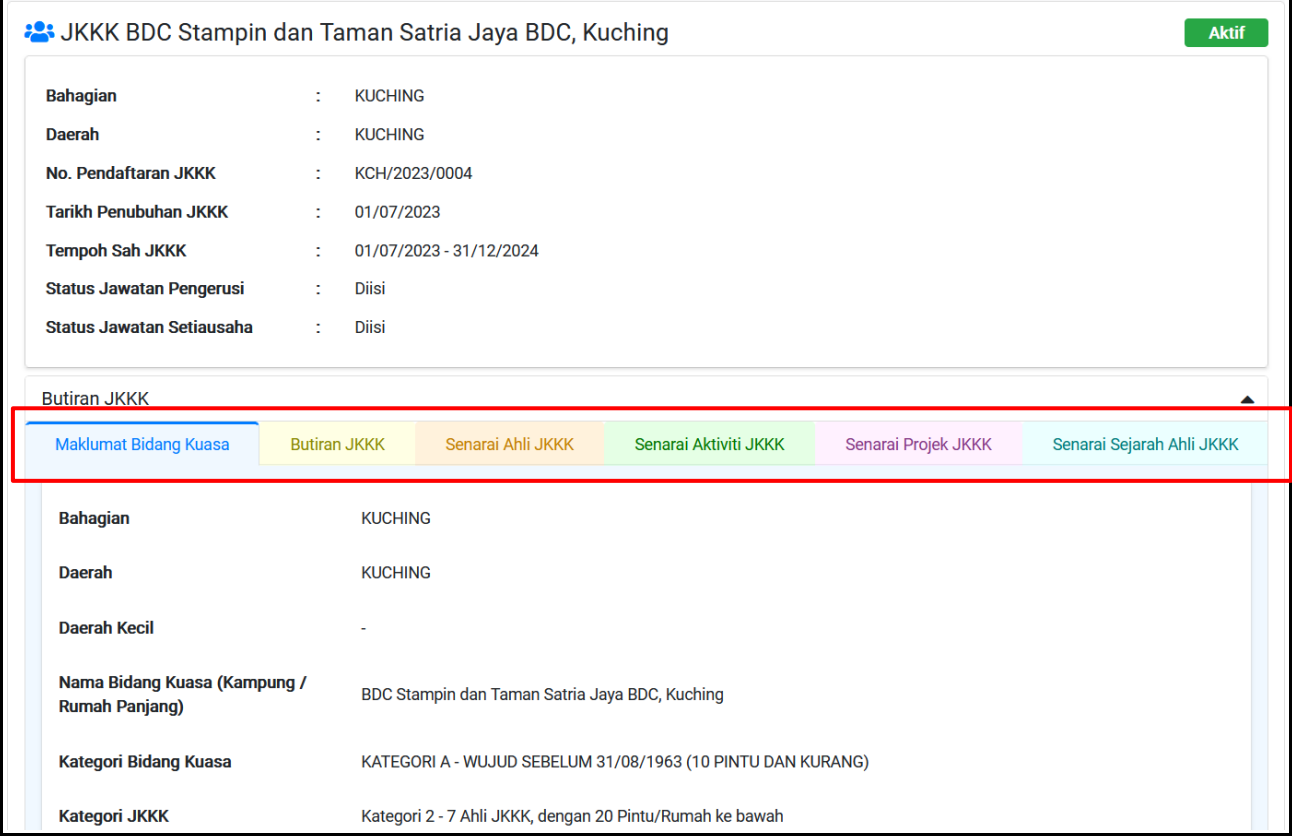

#### Figure : 35

- 4. At the bottom of the JKKK Profile page, click on
	- **Kemaskini Maklumat Bidang Kuasa button** to update Bidang Kuasa information
	- **Cetak Templat Borang button** to print form template.

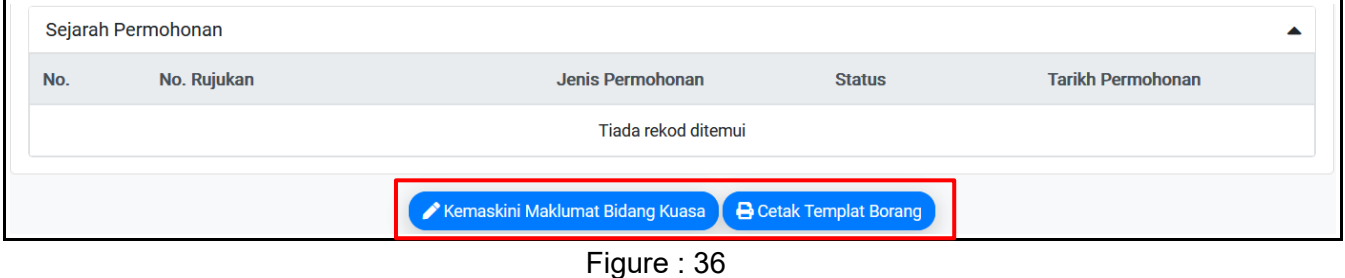

#### *NOTES:*

For JKKK Profile registered through the new registration process via JKKK system, Chairman/ Secretary only allow to update the Bidang Kuasa Information.

Amendment of JKKK Profile, including renewal of JKKK and appointment of member of JKKK, Chairman/Secretary shall fill in the Borang Pelantikan/Pelanjuntan/Penamatan Jawatan Kuasa Kemajuan & Keselamatan Kampung (JKKK) and submit to district office.

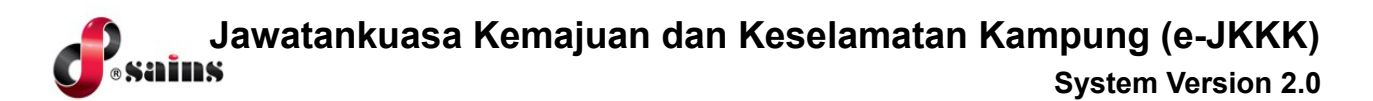

5. To update the Maklumat Bidang Kuasa, refer to **Topic 1.1.1.1. JKKK Profile Through Data Migration Sub Topic A. Kemaskini Maklumat Bidang Kuasa**.

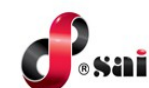

#### <span id="page-26-0"></span>**1. 1.3. Add JKKK Activity and Project**

#### **1.1.3.1 Add JKKK Activity**

- 1. Login to **Electronic Resident & District Office** system. Go to **Jawatankuasa Kemajuan dan Keselamatan Kampung** and select **Check Status.**
- 2. In JKKK Profile page, click on **Senarai Aktiviti JKKK** tab.

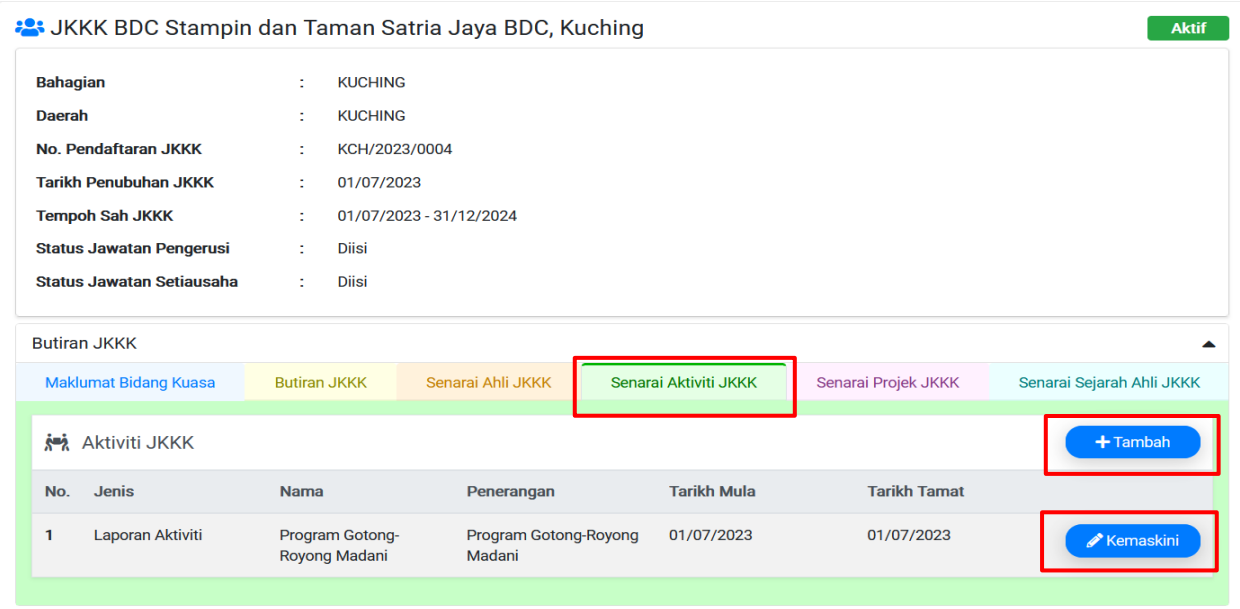

Figure : 37

3. Click on **Tambah** button to add new activity and click on **Kemaskini** button to update the eixsting aktiviti. Aktiviti JKKK form will be displayed.

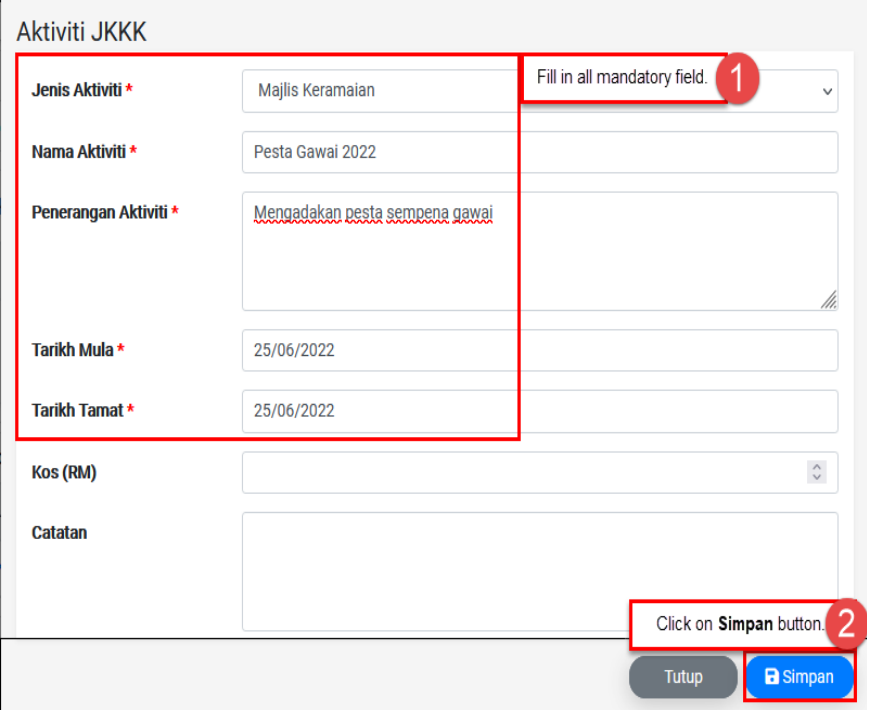

Figure : 38

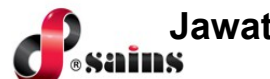

4. In Aktiviti JKKK form, click on **Simpan** button to save the record. The message box will be displayed.

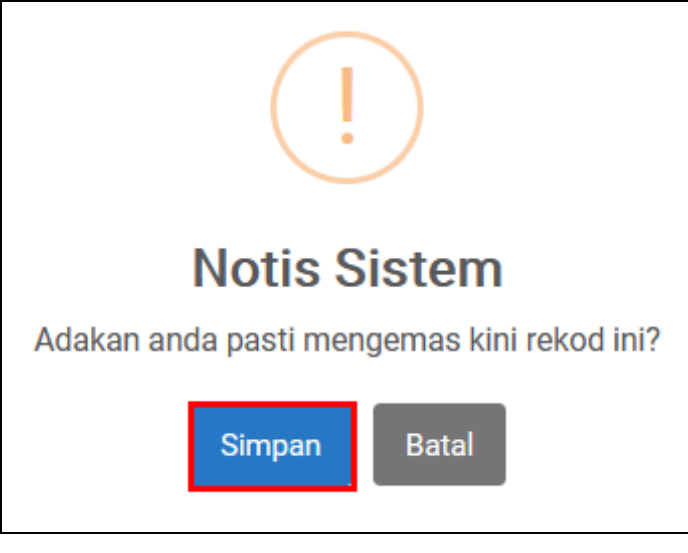

Figure : 39

5. Click on Simpan button in message box to proceed to save the record. The New activity will be listed in Aktiviti JKKK list.

### **1.1.3.2 Add JKKK Project**

- 1. Login to **Electronic Resident & District Office** system. Go to **Jawatankuasa Kemajuan dan Keselamatan Kampung** and select **Check Status.**
- 2. In JKKK Profile page, click on **Senarai Projek JKKK** tab.

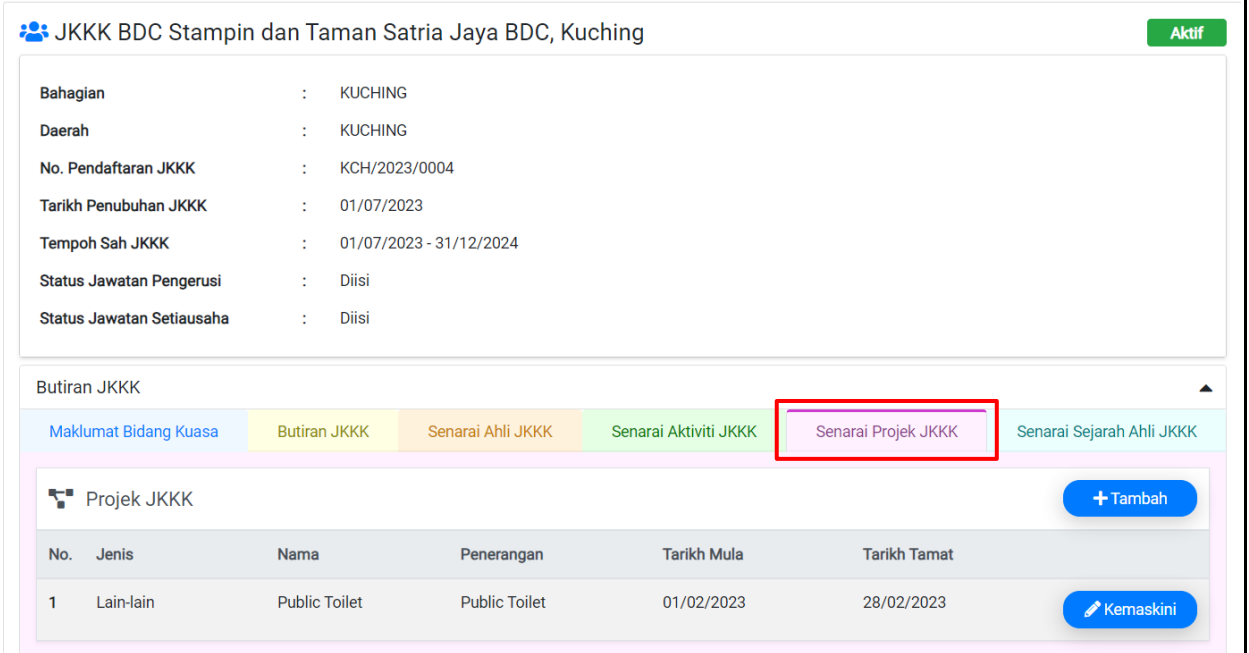

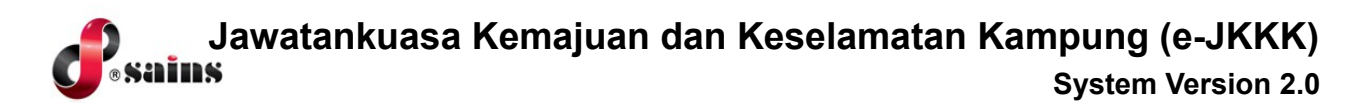

3. Click on **Tambah** button to add new project and click on **Kemaskini** button to update the existing project. Projek JKKK form will be displayed.

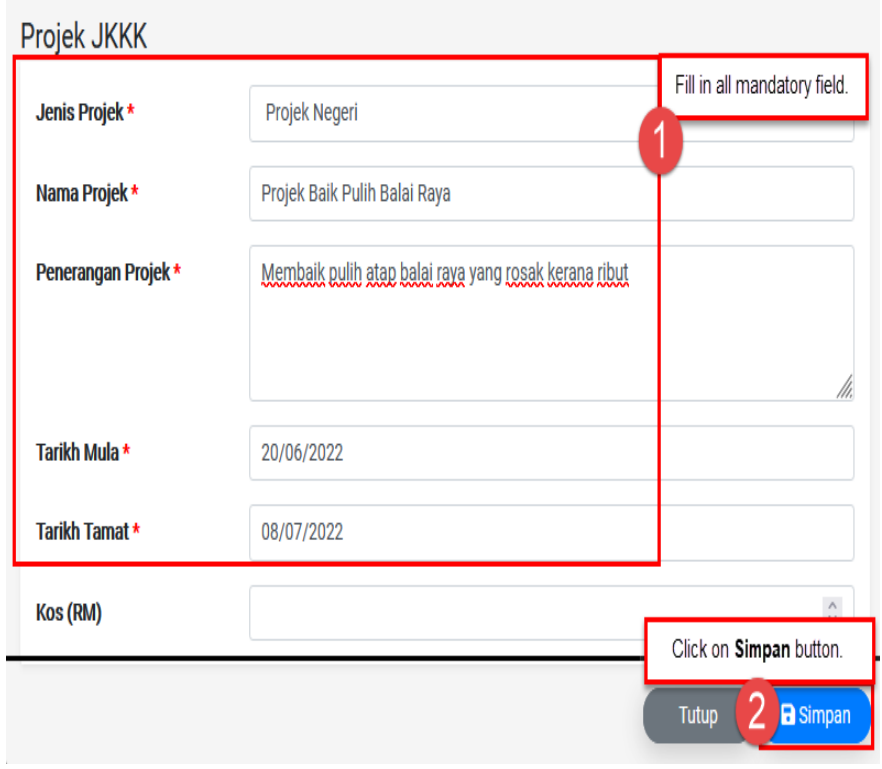

Figure : 41

4. In Projek JKKK form, click on **Simpan** button to save the record. The message box will be displayed.

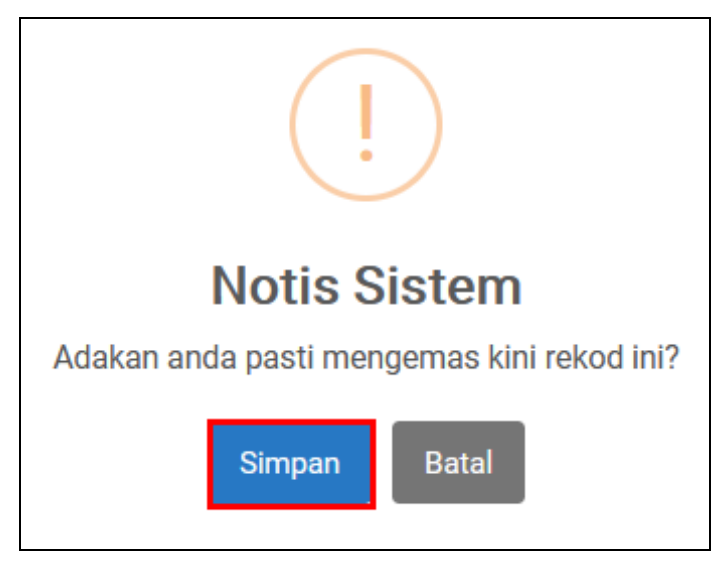

Figure : 42

5. Click on Simpan button in message box to proceed to save the record. The New activity will be listed in Aktiviti JKKK list.

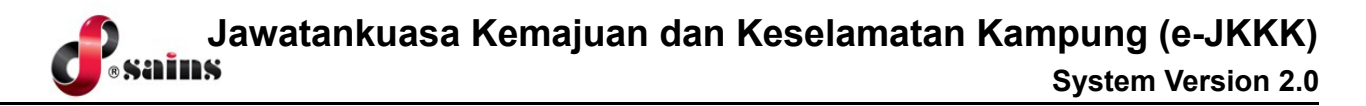

#### <span id="page-29-0"></span>**1. 1.4. View submitted Application and Cetak Templat Borang**

1. Login to **Electronic Resident & District Office** system. Go to **Jawatankuasa Kemajuan dan Keselamatan Kampung** and select **Check Status**.

#### **1.1.4.1 View submitted Application**

2. In JKKK Profile page, the Sejarah Permohonan will be displayed at the bottom of the page. Click on **No.Rujukan** link to view the details of the application.

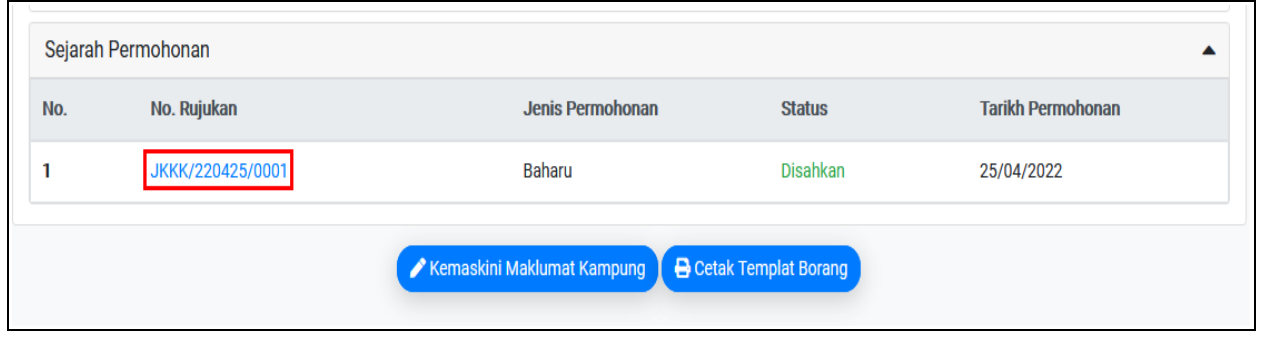

Figure : 43

3. The application details will be displayed. Click on **Cetak** button to print the form.

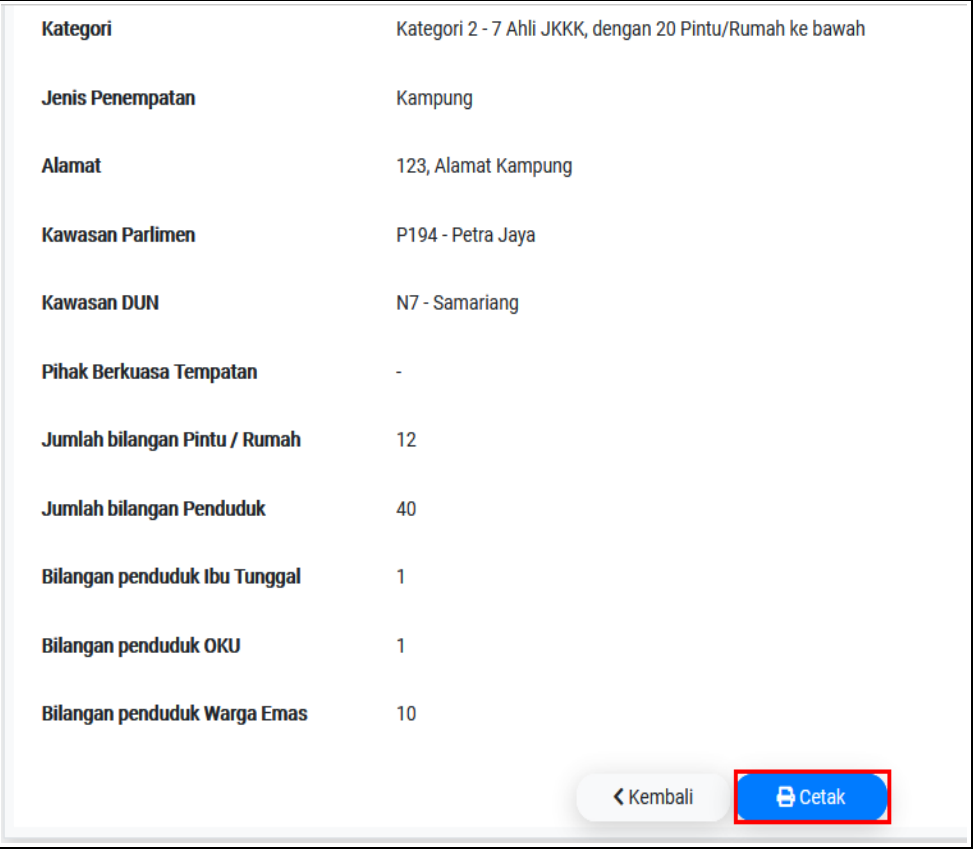

Figure : 44

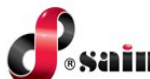

4. The form will be displayed as shown below.

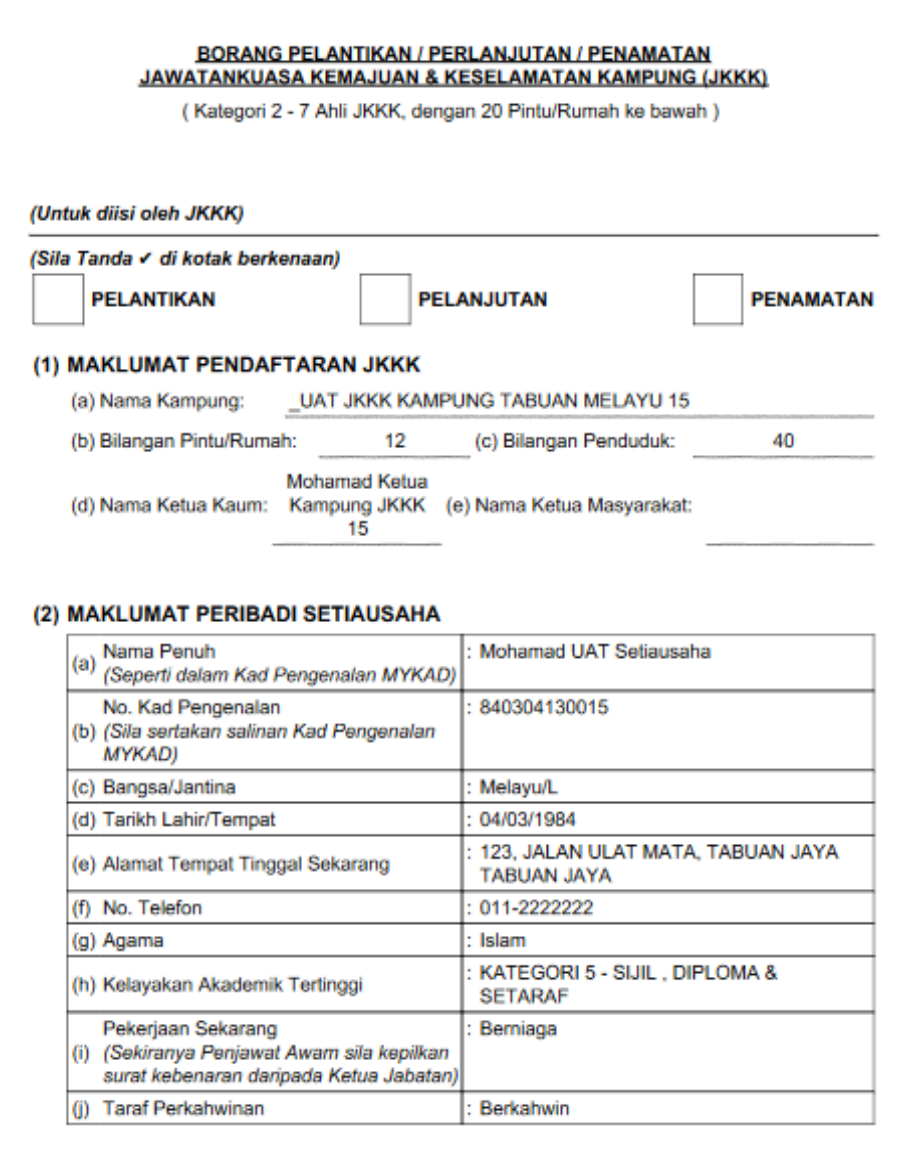

Figure : 45

#### **1.1.4.2 Print Form**

1. To print the template, click on **Cetak Templat Borang** button.

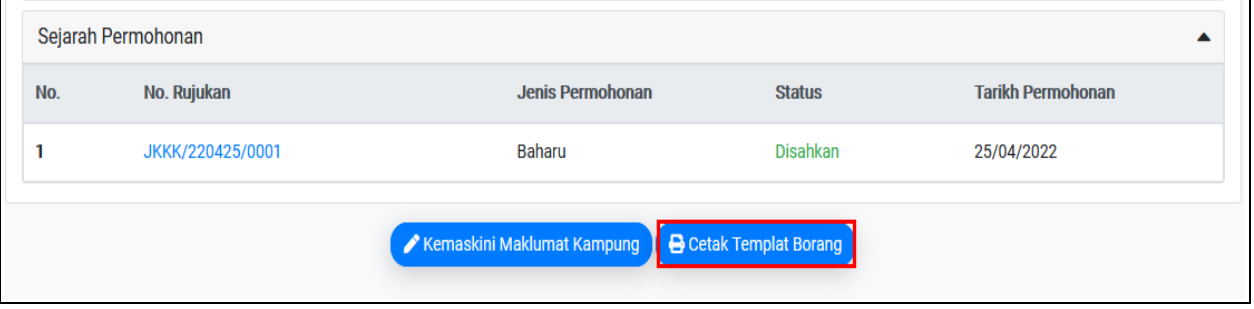

Figure : 46

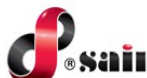

2. Screen Cetak Templat Borang will be displayed.

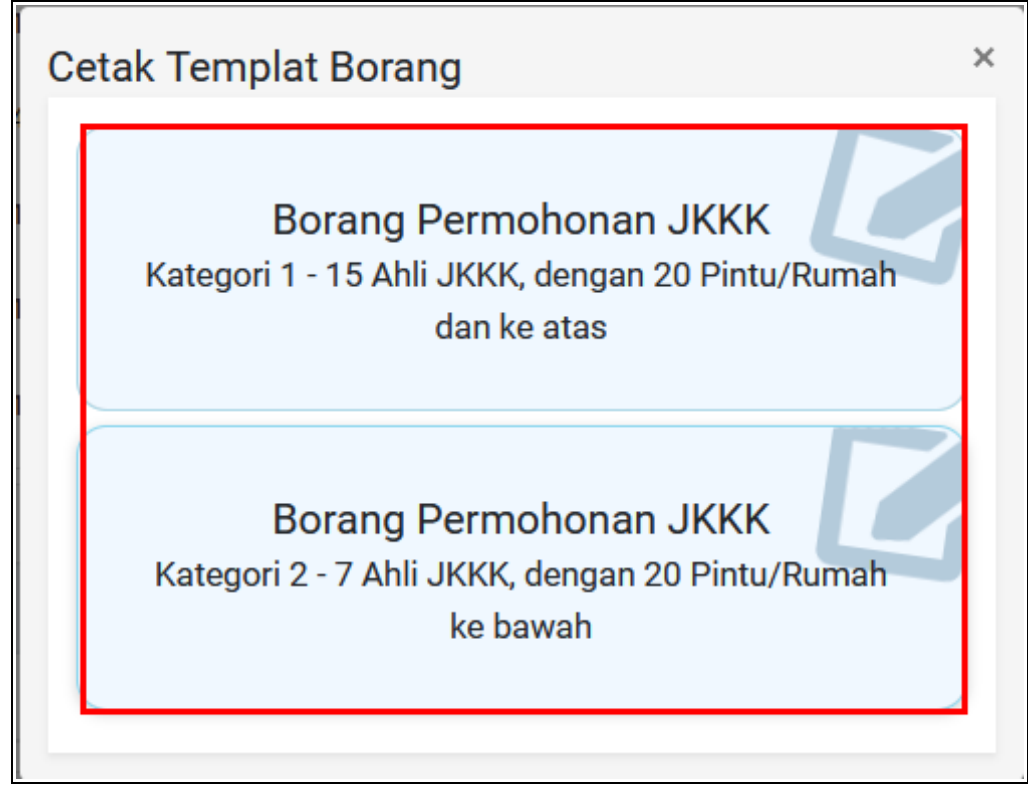

Figure : 47

3. Click on the **Borang Permohonan JKKK** tab to print the form. The form will be displayed as shown below.

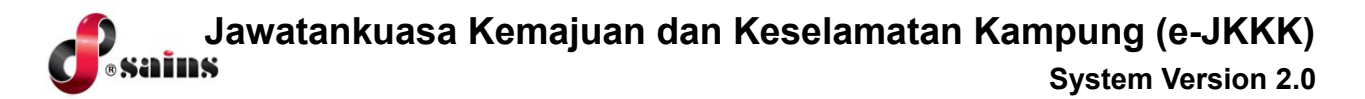

● **Borang Pelantikan (Kategori 1-15 Ahli JKKK, dengan 20 Pintu/Rumah dan ke atas)**

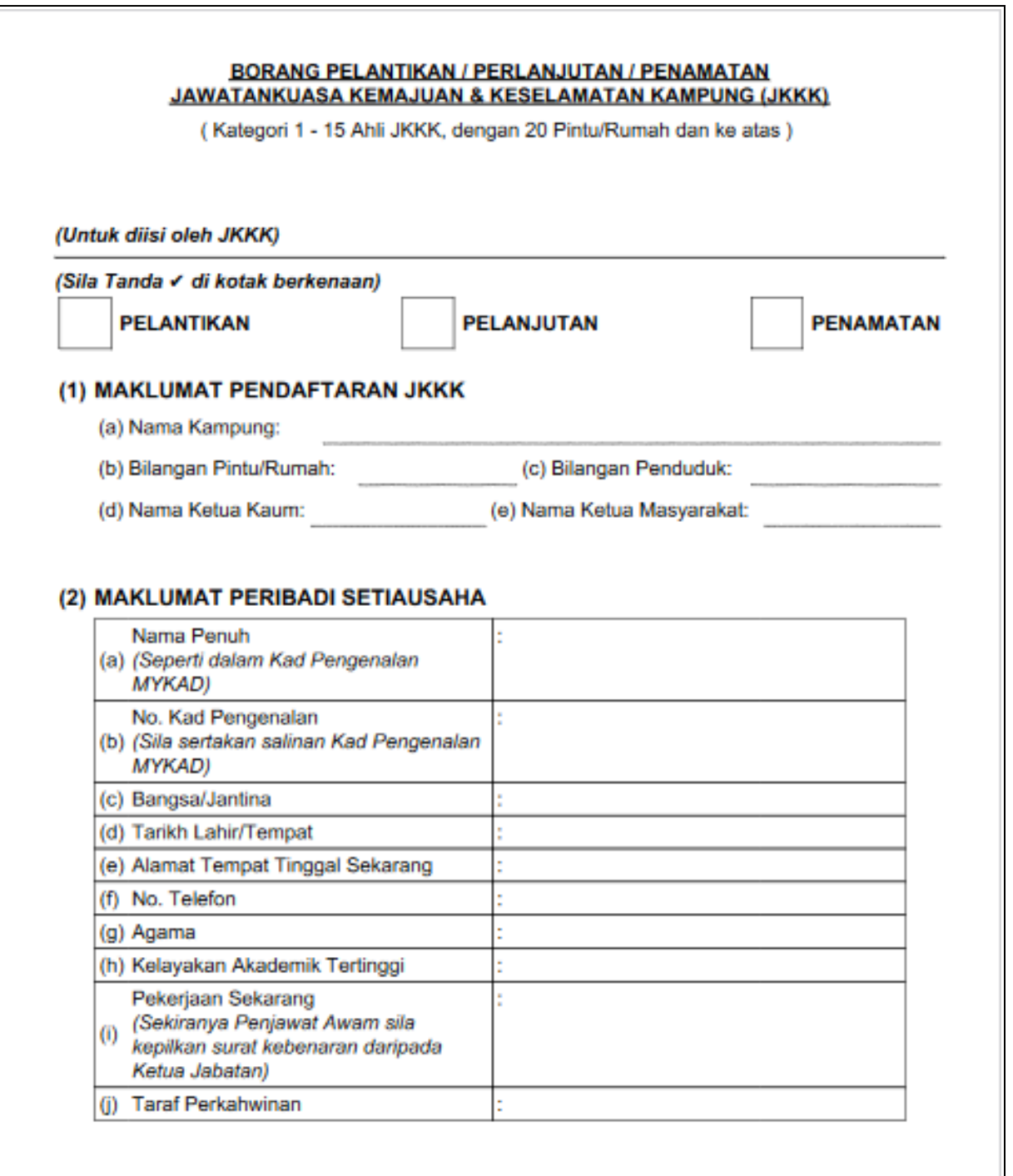

Figure : 48

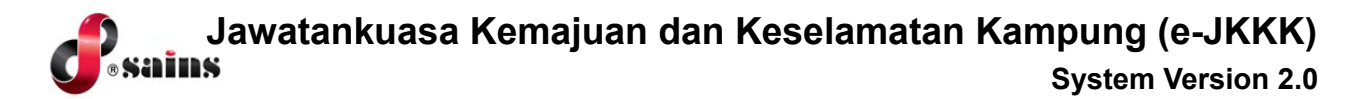

● **Borang Pelantikan (Kategori 2-7 Ahli JKKK, dengan 20 Pintu/Rumah ke bawah)**

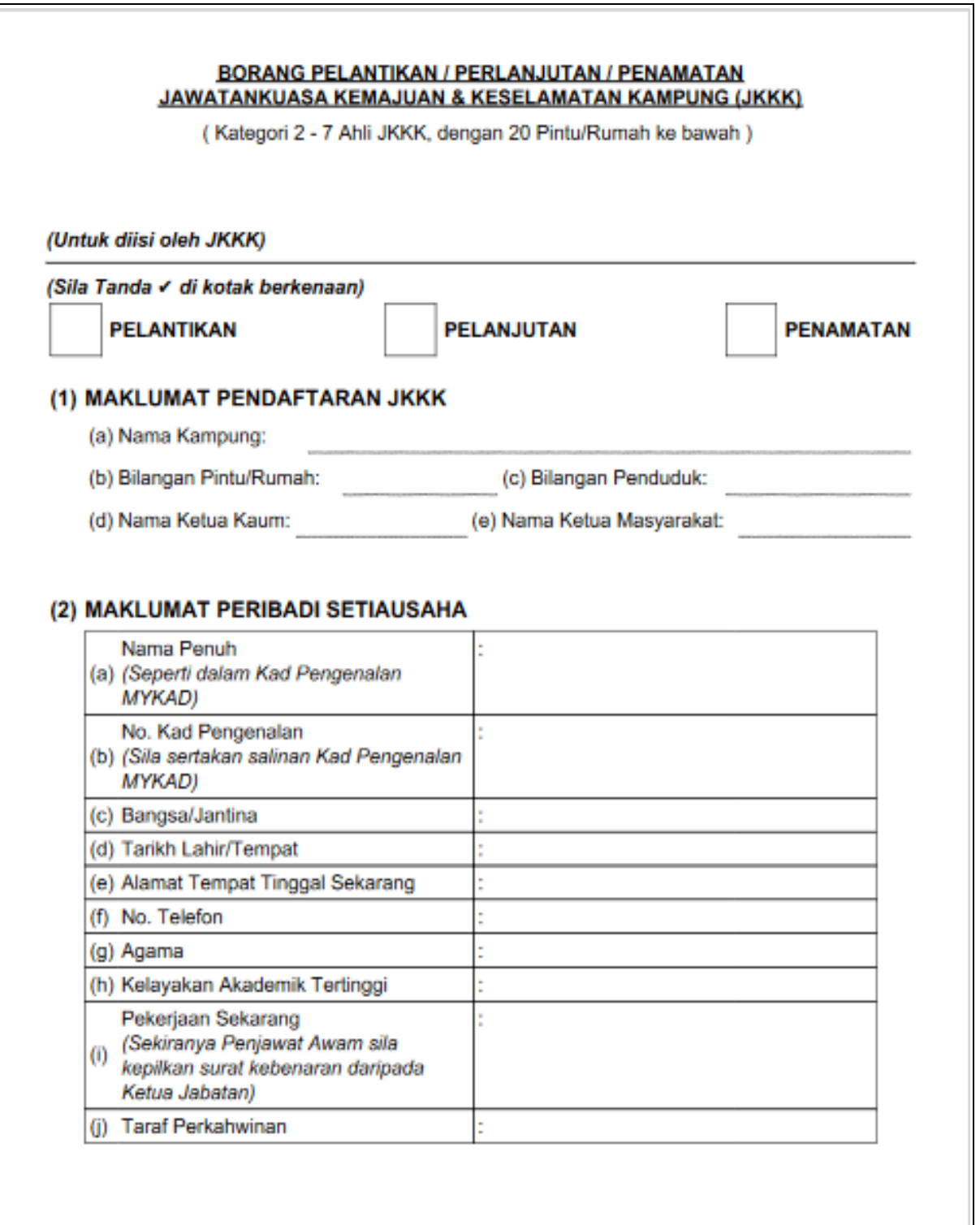

Figure : 49

#### SAINS Head Office **SAINS Contact Centre** Tel: (60) 82-444199 Tel: 1300-88-7246 Fax: (60) 82-444211 Fax: (60) 82-442522 Level 3. Wisma Bapa Malaysia Email: callcentre@sains.com.mv Petra Jaya, 93502 Kuching Sarawak, Malaysia Website: http://callcentre.sains.com.my **SABAH** œ **SARAWAK** Ø **SAINS Samarahan Office SAINS Training Centre** ❹ Tel: (60) 82-668668 Tel: (60) 82-668668 Fax: (60) 82-668669 Fax: (60) 82-668669 Lot 250, Block 250, Kuching-Samarahan Level 1, Lot 250, Kuching-Samarahan Expressway, Expressway, 93010 Samarahan, Sarawak, 93010 Samarahan, Sarawak, Malaysia. Malaysia. SAINS CityOne Office (CT1) **SAINS Sri Aman** Tel: (06) 82-266266 Tel: (60) 83 - 324 423 Fax: (06) 82-266255 Fax: (60) 83 - 324 423 LG 12, Lower Ground Floor, Mall 2, CityOne Pejabat Residen Sri Aman, Jln Abang Aing, Megamall, Jalan Song, 93350 Kuching, Sarawak 95000, Sri Aman **SAINS Betong SAINS Sarikei** B) Tel: (60) 83-472 811 Tel: (60) 84 - 658 793 Fax: (60) 83-472 811 Fax: (60) 84 - 651 132 Lot 611, 1st Floor, Jln Ah Wee, Betong Town 1st Floor, Sublot 3, Lot 1799, Block 36 No. 5, District, 95700 Betong Lorong Mutiara 2, Jln Bersatu, 96100 Sarikei **@** SAINS Kapit **SAINS Sibu** Tel: (60) 84-789 040 Tel: (60)16 306 7246 Lot 2141, 1st Floor, Shop Lot 35, Jln. Bleteh, 1st & 2nd Floor, No 8, Lorong Intan 6B, 96000 96800 Kapit, Sarawak Sibu, Sarawak. **SAINS Mukah SAINS Bintulu** Tel: (60) 84-872 987 Tel: (60) 86-314518 / 314519 / 313136 Fax: (60) 84-873 987 Level 5, Lot 37, Town Square Bintulu, Tingkat Bawah, Bangunan Pejabat Daerah Jalan Tun Ahmad Zaidi, 97000 Bintulu, Sarawak Mukah, Jln. Kubu 1, 96400 Mukah, Sarawak.

#### **B** SAINS Miri

Tel: (60) 85-431 Fax: (60) 85-431 213 /426 117 A-3A-31B, Miri Time Square, Marina Parkcity, 98000 Miri, Sarawak

**SAINS Kota Kinabalu** 

Tel: (60) 88 - 746879 Lot 2, Block F, 1st Floor, Lintas Jaya Uptownship, Jalan Lintas Kepayan Highway, 88300 Kota Kinabalu, Sabah

#### SAINS Limbang

Tel: (60) 85 - 211 488 Fax: (60) 85 - 211 488 Bangunan Limbang Plaza, Tingkat 4 (LDC Office), 98700 Limbang, Sarawak.

**Silicon Communication Sdn.Bhd. (SELANGOR)** Tel: (60) 3-8945 8648 Fax: (60) 3-8943 1648 9-2, 2nd Floor, Jalan Prima Tropika Barat 2, Taman Prima Tropika, 43300 Seri Kembanga, Selangor Darul Ehsan

![](_page_35_Picture_0.jpeg)

#### **SARAWAK INFORMATION SYSTEMS SDN BHD**

#### **Head Office:**

Tel: (06) 82-444199 Fax: (06) 82-444211 Level 3, Wisma Bapa Malaysia, Petra Jaya, 93502 Kuching, Sarawak, Malaysia

#### **Business Enquiries:**

Tel: (06) 82-266499 Fax: (06) 82-360522 Email: salesenquiry@sains.com.my

#### **SAINS Contact Centre**

Tel: 1300-88-7246 Fax: (60)-82-442522 Email: callcentre@sains.com.my Website: http://callcentre.sains.com.my

#### **SAINS PPKS Training Centre**

Tel: (60) 82-668668 Fax: (60) 82-668669 Email: training@sains.com.my Pusat Pembangunan Kemahiran Sarawak (PPKS) New Admin Block PPKS, Level 1 Jalan Canna, off Jalan Wan Alwi, Tabuan Jaya, 93350 Kuching, Sarawak, Malaysia

Copyright © 2022 SAINS. All Rights reserved

All parts of this manual are the property of SAINS. No parts of this manual may be reproduced in any manner whatsoever including mechanical or electronic media such as disk or tape. No part of this manual may be transmitted in any form by any means without the written permission of SAINS.